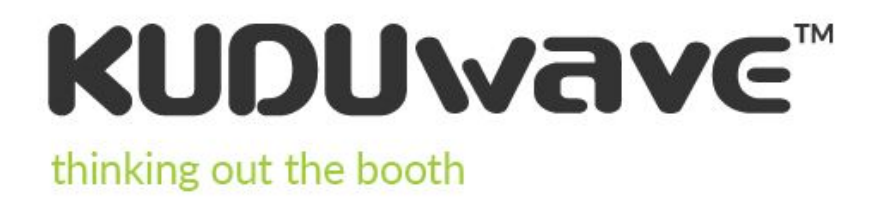

# User Manual

EM-KW-SW-IFU | Revision: 12.1

# **Contents**

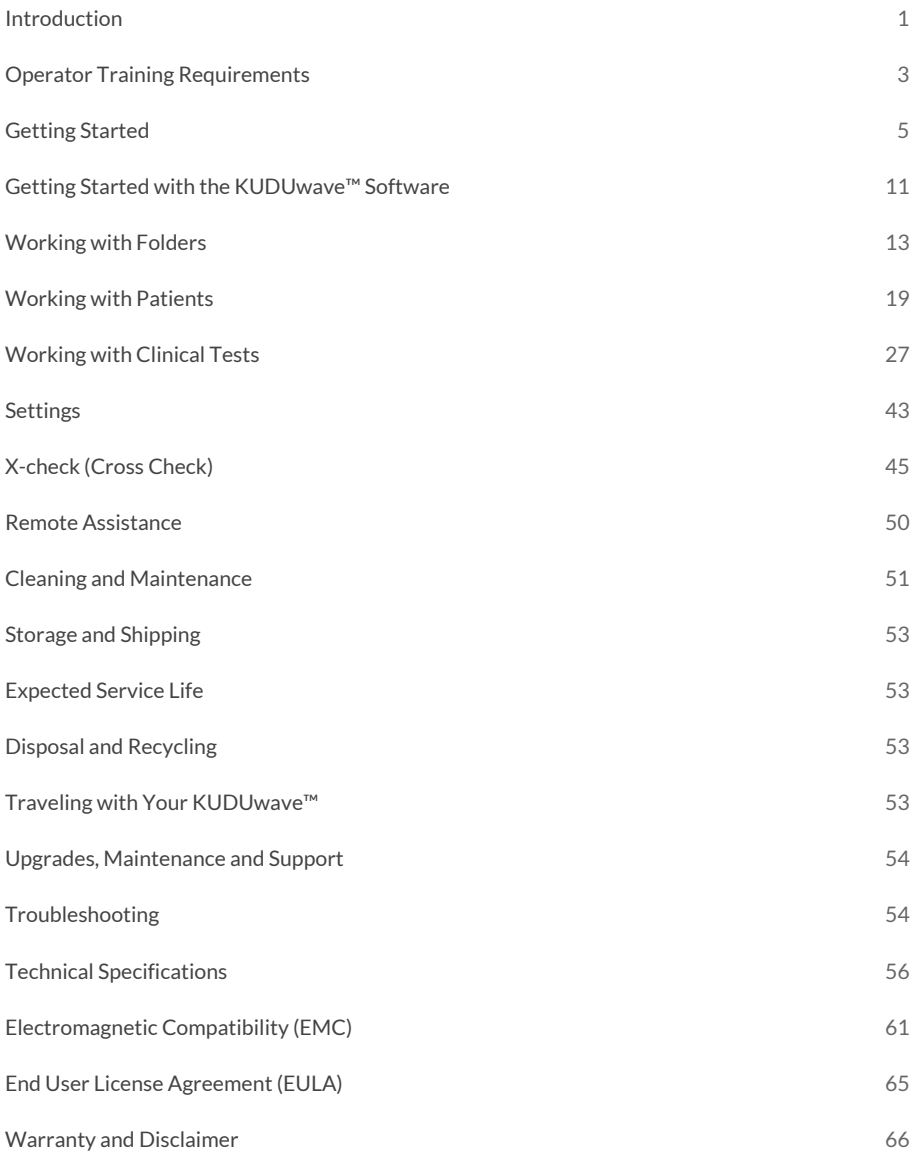

# Introduction

## **Purpose of this Manual**

This manual provides instructions for use and describes the various functions and the features of the KUDUwave. It also describes how all the technologies involved in the KUDUwave's function work in conjunction.

This manual is not intended as a method to train KUDUwave operators to be healthcare professionals or to act as such. An operator may not act as a professional unless qualified to do so.

## **Medical Purpose**

The medical purpose of the KUDUwave is to assist in testing the behavioral auditory responses of a patient and to determine hearing thresholds which will assist in diagnosis of hearing impairments.

### **Patient Populations**

The KUDUwave is suitable for testing all patient populations, regardless of gender, age, weight, general health or ethnicity other than the following:

- very young children (suitable for ages 3+)
- patients with physical or mental disabilities that prevent them from signaling a response to a test audio tone presented to them.

During testing, patients should be calm and comfortable and free from distraction.

## **Device Description and Application**

The KUDUwave is a mobile audiometer which provides compliant testing outside a certified sound room. The KUDUwave uses built-in sound attenuation and active noise monitoring to achieve this while including all the functions found in a typical audiometer.

The KUDUwave is suitable for open air testing in areas free from excessive noise. It must be kept dry and free from dust for reliable, safe operation. The KUDUwave is a highly sensitive and technically complex device that should be treated with care. We highly recommend that you use the robust, shock-absorbing, carry case to transport your device. Mark the package as FRAGILE when it is in transit.

## **Frequent Usage**

The KUDUwave is suitable for continuous, regular use. Analysis of all its functions confirms that there is no risk to either the operator or patient. These functions are detailed within this document and include measures to minimise any potential risk.

## **Applied Parts Details**

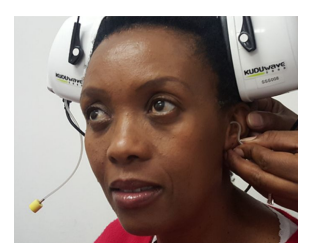

The following parts are defined as "applied parts" in accordance with BS EN 60601-1:

**Ear Inserts:** The Left and Right Ear Inserts will be positioned in the outer ear by the operator. They do not carry any electrical, chemical or mechanical energy and contain no metallic parts, and facilitate the delivery of sound energy to the patient's ears.

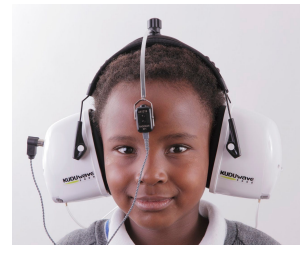

**Bone Vibrator:** The bone vibrator is positioned against the patient's forehead by the operator. From this position it can be used to deliver sound energy to the patient's cochlea. The KUDUwave uses a certified bone vibrator from Radioear.

# <span id="page-3-0"></span>Operator Training Requirements

### **Basic Requirements**

The operator must be a trained healthcare professional (typically an audiologist, hearing aid acoustician, general practitioner, ENT, nurse or audiometrist) or a practitioner who has been trained in audiometry. The operator must be able to read and communicate fluently in English and/or the primary language of the patient.

## **Training and Certification Requirements**

eMoyo provides online training for both facilitators and operators of the KUDUwave. Visit the link below to view the online KUDUwave Academy. The operator will receive a certificate of completion after successfully completing their training.

<https://sites.google.com/emoyo.net/kuduwave-academy/home>

# **Description of Symbols**

The following important symbols are used on the KUDUwave and its accessories:

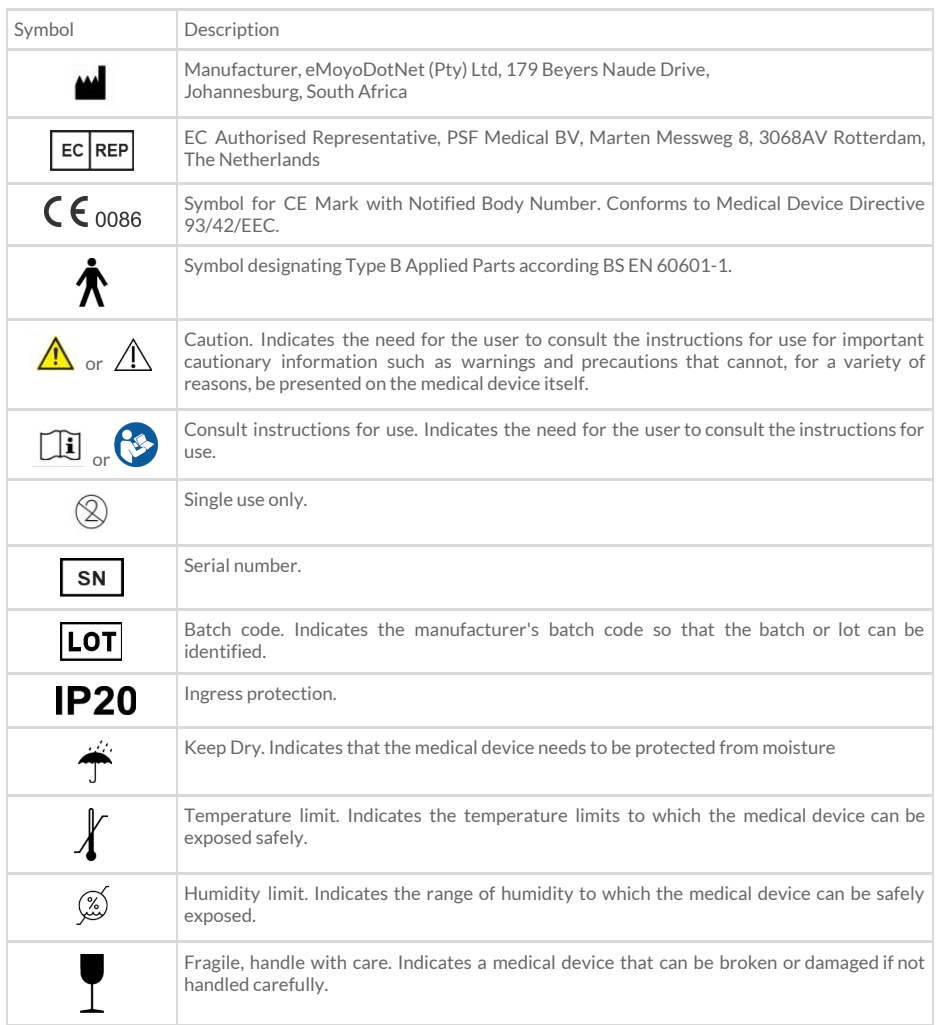

# <span id="page-5-0"></span>Getting Started

## **Get to know your KUDUwave™**

#### **All KUDUwave devices have the following capabilities:**

- Pure Tone Air Conduction Testing
- **•** Active Noise Monitoring
- Automated and Manual Testing
- Testing Protocols
- Patient Management and Medical Record Suite
- Telemedicine Enabled

Your KUDUwave can be one of the following configurations, which determines what tests it can perform and extra features it may have.

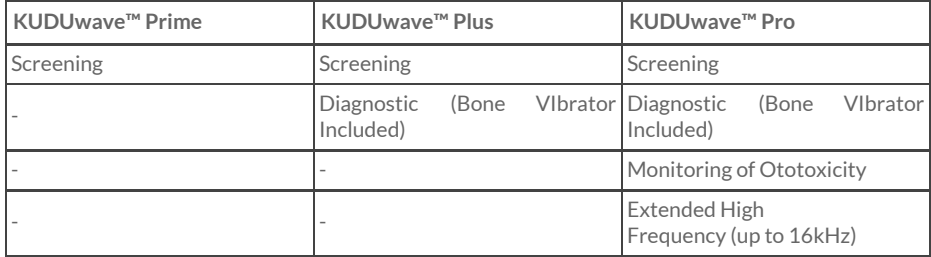

## **KUDUwave™ Serial Number**

The unique serial number is clearly marked on the bottom of the KUDUwave headset. Serial number information is required when contacting customer support and booking calibrations.

## **Unpacking the KUDUwave™ Hardware**

The KUDUwave is packaged in a robust, shock-absorbing case designed to protect it during transportation. Inspect the case for signs of any damage and notify your supplier immediately if any signs of mechanical or physical damage are found.

Adiustable Headband Fits all sizes

**Bone Conductor** 

#### **Sound Blocking Ear Cup**

**Active Noise Monitoring** Real-time automatic detection and action against peak noise levels

**Talk Forward** Patient communication with the headset in place

#### **LED Indicators**

**Circumaural Ear Seal** Secure, comfortable fit

**Dual Audiometers** One per side

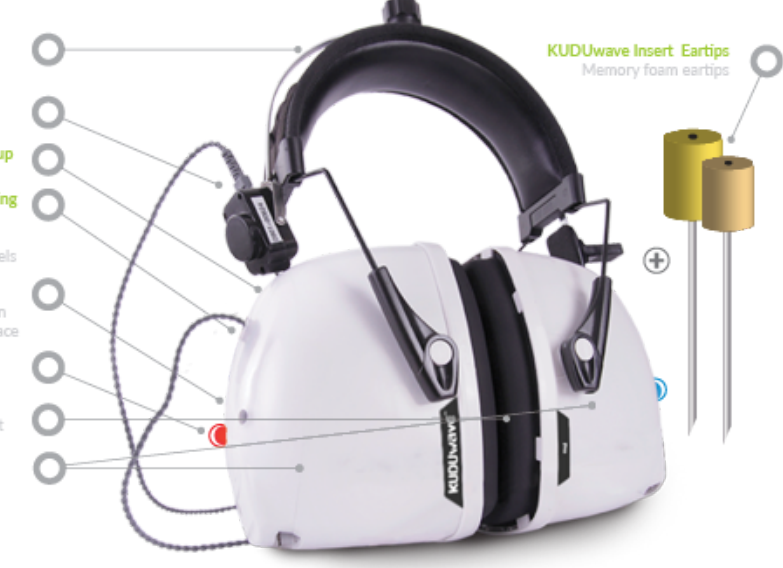

# **Packaging Checklist**

Please check that all items listed below are received in good condition. If any items are missing or damaged, immediately notify your KUDUwave™ distributor.

- The KUDUwave headset
- Three meter long twisted KUDUwave dual USB cable
- USB patient response button
- Radio Ear Bone vibrator with metal headband attached to the KUDUwave black headband with a screw (Plus and Pro configurations only)
- Calibration certificate
- Two sound tubes with bronze ear tip couplers, attached to the KUDUwave
- Spares (6 sound tubes and 1 brass connector)
- Starter pack of eartips

## **Software Installation**

If your KUDUwave controller PC was professionally configured by eMoyo, all the necessary software will already be installed. Should this not be the case, or should you wish to install the software on more than one computer, please visit the KUDUwave website ([www.kuduwave.com](http://www.kuduwave.com/)). Click on the software link either on the top bar or on the tab in the right hand corner.

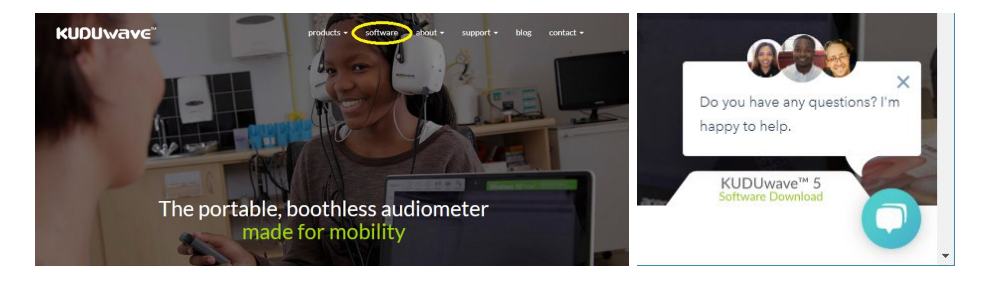

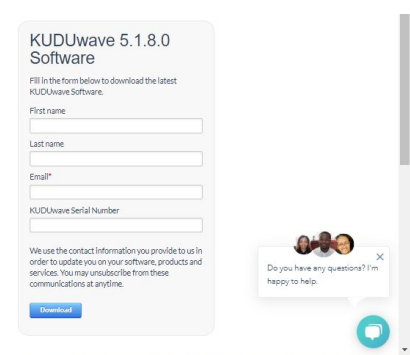

Complete the form, download the software from the provided link and run the the install file.

Use the chat function in the bottom right hand corner of your screen to chat to us live if you need help.

#### **Software Launch**

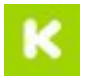

You should find this KUDUwave 5 shortcut on your PCs desktop. Alternatively you can find KUDUwave 5 under programs in your start menu. Click the icon to launch.

**Warning:** The KUDUwave 5 software must be launched with administrator rights in Windows 7, 8 and 10. To do this right click on the KUDUwave 5 icon and select "Run as administrator".

#### **Software Language**

The software is currently available in English, Spanish, French, Portuguese, Bahasa and Dutch.

## **Preparing the Test Environment**

It is essential that the test environment is as quiet as possible in order to ensure test compliance and that the patient is not disturbed. The KUDUwave software will indicate if ambient noise is too loud and is disrupting the test. The test environment should be free from any distractions that may disturb either the operator or the patient as these may result in incorrect test results.

## **Preparing and Positioning the Patient**

The patient should be seated in the test environment near to the test computer but should not be able to view the the computer screen. Care should be taken to ensure the patient is comfortable so as to minimise distractions.

If the patient is unable to sit, care must be taken to ensure they are positioned in as comfortable and relaxed a position as is possible. Patients who are notably anxious should be calmed and reassured before testing.

## **Preparing the KUDUwave™ Equipment**

#### **Connecting the KUDUwave™**

Plug the larger USB plugs into the USB ports of the PC. Plug the smaller plugs into the corresponding ports of the KUDUwave headset.

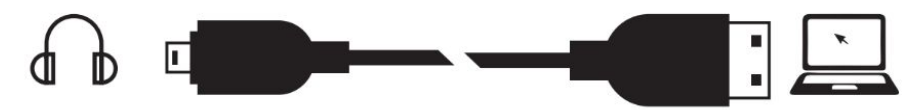

The KUDUwave will indicate the right side with a red light and the left side with a blue light when powered. You will now be able to begin testing. If the device is not plugged in, it will not be possible to proceed to testing until the device is properly connected.

Ensure that the cables are positioned out of the way so that they are not tripped over or tangled. For safe storage and to extend the lifespan, please wind the USB cables in large loops when returning to the case for storage.

#### **Device Drivers**

KUDUwave is a plug and play device and all drivers will automatically begin installing when KUDUwave's USB cables are plugged into a PC. If the device is plugged into a different USB port on the same computer for the first time, then some drivers will be installed again. Please wait until Windows notifies you that the drivers have been installed successfully.

**Warning:** If you launch the KUDUwave software before the drivers were installed, the KUDUwave software will prompt you that it could not find the device, even though the device is plugged in. Contact Support should the drivers still not find the device.

### **Ear Inserts**

Ear tips must be firmly attached to the plastic tubes using the brass couplers. Ear tips are intended for single use and should be disposed of as medical waste after testing. eMoyo will not be held liable for any complications if eartips are reused.

## **USB Patient Response Button**

Connect the USB cable of the response button to the **Left ear cup USB port, or into a third USB portin the PC.** A light will pulse (come on and switch off again) if connected correctly.

# **Positioning the KUDUwave™ Headset**

When not in use, place the headset on a stable surface. Cleaning and disinfection can be done with cleaning wipes which are intended for cleaning plastics, that comply with EN1276.

> Although there are a number of ways to position the KUDUwave correctly on the patient's head, the following technique is recommended:

## **Step 1: Initial Position**

Gently place the KUDUwave headset on the patient's head, resting just above both ears. Ensure the headset is positioned correctly i.e. the left ear cup must be on the patient's left hand side and vice versa.

# **Step 2: Insert Eartips**

Squeeze and roll the foam tip down to its smallest diameter using your thumb and index finger. Pull the ear by the pinna (up and back in adults and down in children) and insert the foam tip into the ear canal. Ensure that the ear tip is fully inserted. Hold the ear tip in position while the memory foam expands to fill the ear canal. This will ensure that the eartip sits firmly in place. A loosely fitted ear tip or shallow insertion will result in testing inaccuracy.

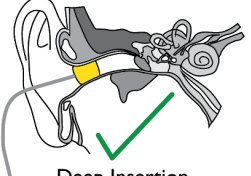

Deep Insertion

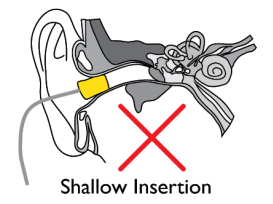

Yellow eartip inserts are intended for most ear canal sizes while beige eartip inserts are intended for very small ear canals (i.e. children).

**Warning:** Improper selection or insertion of eartips may affect test results.

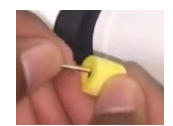

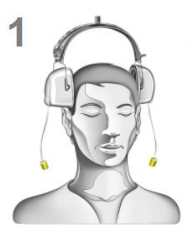

 $\overline{2}$ 

#### **Step 3: Final Position**

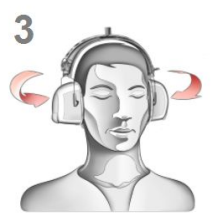

The headset can now be lifted and placed over the patient's ears. Ensure the ear cups are supported by the headband and do not hang on the ears. Care must be taken not to dislodge the ear inserts from the patient's ear canal.

It is important to lift the left and right ear cups slightly in turn to visually confirm the ear inserts are still correctly positioned. Make sure that the tubing is not tangled under the cups. The tubing should loop out under the cups towards the front of the ear to avoid tangling and or bending.

#### **Step 4: Bone Vibrator Positioning**

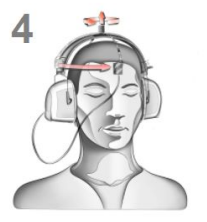

If the bone vibrator is to be used, the metal headband must be adjusted and placed over the patient's head. Ensure that it is positioned carefully on the patient's forehead, in line with the middle partition between the eyebrows or in line with the centre between their eyes.

**Warning:** Bone vibrators are calibrated to a specific KUDUwave. They are **not interchangeable** between KUDUwaves. Swapping of bone vibrators between devices may result in inaccurate testing. If you are unsure about which bone vibrator should be used with your KUDUwave please check its calibration certificate or alternatively contact eMoyo support.

#### **Step 5: Patient Response Button**

The Patient Response Button must be placed in the patient's hands. Ensure that the cable does not become tangled or damaged. The patient must keep their finger on the button and be ready to press it when a sound is played. The patient must be told to press the button as quickly as possible and then let go of the button.

## **Remote Testing**

The KUDUwave can easily and safely be used for remote testing over local and internet connections.

To test remotely:

- 1. The trained operator starts the KUDUwave 5 software application on his or her local personal computer.
- 2. A connection is made to a KUDUwave headset connected to a remote personal computer.
- 3. The remote personal computer is specified using its unique IP address.
- 4. A trained facilitator can then fit the KUDUwave headset on the patient.
- 5. The operator can proceed with the test.

**Both the operator and facilitator need to complete the eMoyo KUDUwave training.**

# <span id="page-11-0"></span>Getting Started with the KUDUwave™ Software

## **Practitioner Details**

Run the KUDU wave 5.0 application by double clicking on the integral icon on your desktop or start bar, and enter your details to continue. These details will appear on all reports and audiograms. You can also select your language of choice. Press enter or click the "Go" button.

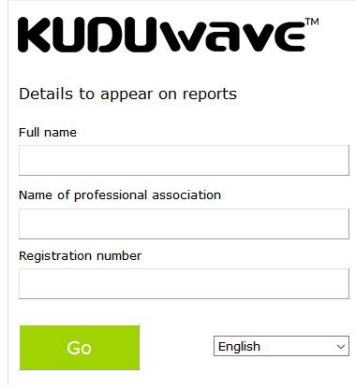

## **Home Page**

#### **Your Portal to Patient Management**

The home page appears as below with 3 main sections.

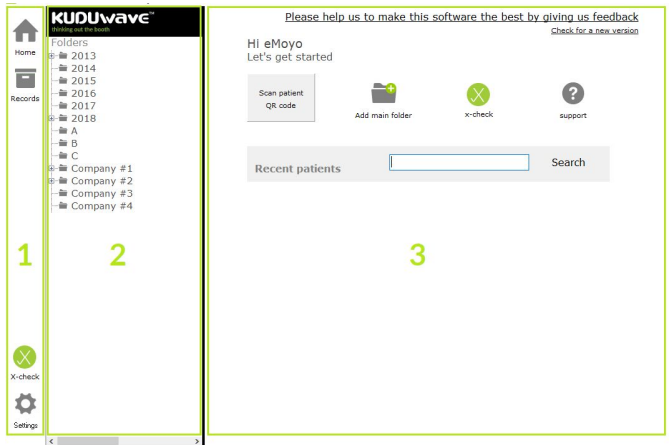

#### **1. System Menu**

Here you have access to:

- Home *(return to the home page)*
- Records (*return back to the folder you were busy with)*
- X-check *(built in automated calibration verification tool*)
- Settings *(backup data, personalise your reports and more*)

#### **2. Folder Management Pane**

Folders can be created and managed here. Organise your patient files and make record retrieval quick and easy.

It is recommended to organise patients either under alphabetical folders, organisation / company names or according to the date (month/year) they were tested.

#### **3. Data View Pane**

A series of quick links are made available for your convenience.

- Scan QR codes *(for quick retrieval of patient data)*
- Add new folders *(which in turn gives accessto add new patients)*
- X-Check *(built in automated calibration verification tool*)
	- Support *(navigatesto our website to contact the support technicians)*
	- Search *(filter through your recent patientslisted below the search tool)*

#### **Give us your feedback**

Help us improve the KUDUwave by giving us your feedback.

In the software is a link to a short 5 min survey, where you can let us know how you are experiencing your mobile audiometer and its accompanying software. We'd appreciate your feedback so we can improve your KUDUwave experience.

## **KUDUwave**

Please help us to make this software the best by giving us feedback Check for a new version

Or **contact us** through our website : [www.kuduwave.com.](http://www.kuduwave.com/)

# Working with Folders

Management of folders is done within the Folder Management Pane

## **Creating Folders and Subfolders**

To create a folder click:

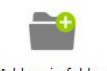

Add main folder

Enter the name of your folder and select "OK" to save.

Patient details will only be displayed if the folder they fall under is selected. Once a folder is selected, a subfolder can be created by clicking the + icon next to its name.

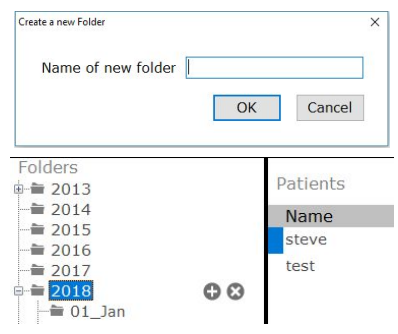

#### **Accessing Folders**

Access a folder by clicking on the folder name. Double click on the folder name or click on the + icon to view subfolders. To hide subfolders, double click again on the folder icon or click on the - icon. Selecting a folder or subfolder will display its contents in the right hand pane.

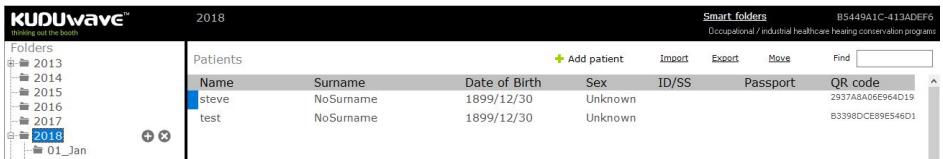

## **Smart Folders**

The KUDUwave uses multiple criteria (OSHA, SANS, WHO etc.) to develop testing protocols and assistive interpretations of results. The KUDUwave also uses these criteria to separate which test protocols are most needed and used by a particular industry.

To streamline the process of choosing which tests need to be done with which patients, you can change the default settings of the folder. Change the smart folder type by selecting the folder and click on "Smart folders" in the top right hand corner.

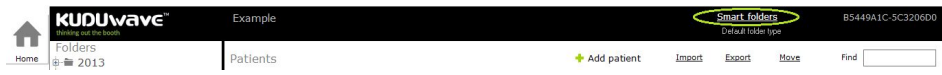

Under the "Smart folder type" there are six available smart folder configurations, each with their own user interfaces and pre-selected tests for all patients in this folder. Select one option.

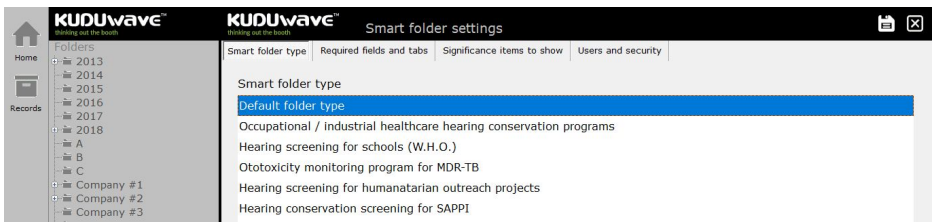

Under "Required fields and tabs", you can customise the selected smart folder type by selecting which details you want to make required fields.

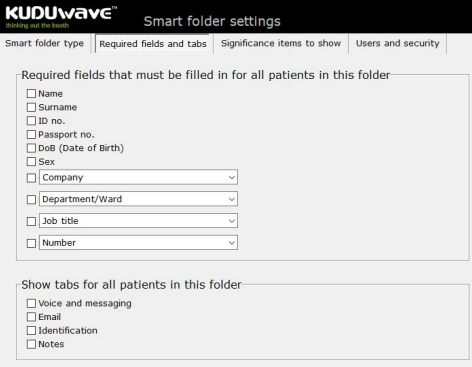

Under "Significance items to show", you can select the labels which are available to use for the tests generated in this folder.

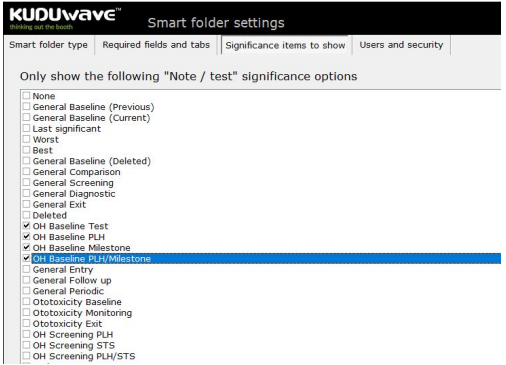

Under "Users and security", you can contact eMoyo by completing the online form, to setup folder

security providing restricted access to particular folders.

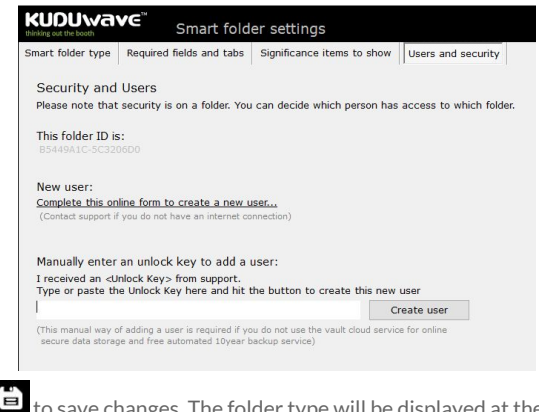

Click the save icon  $\bar{\mathbf{e}}$  to save changes. The folder type will be displayed at the top right hand corner of your screen.

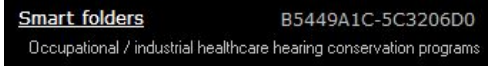

#### **How to use the MDR-TB Screening Smart Folder**

This folder specifically caters for the MDR-TB set-up in South Africa, but can be applied to other projects across the world.

#### **Which tests can I perform in this folder type?**

- Extended high frequencies with the KUDUwave Pro™.
- Incorporates questionnaires for the patient, including records of which medication the patient is currently receiving.
- Automatically continues with the test after the questionnaire is completed.
- Assistive Interpretation done after testing and any indication of ototoxicity is highlighted in a report.

#### **How** do **I** start testing?

- 1. After adding a patient to the smart folder, click on +Note/Test to open a new test.
	- This next menu will appear for you to select the relevant test you want to perform. (Baseline/Initial, Monitoring or Exit, depending on the patient and where they are in the program stages) You can return to the normal interface by clicking on the button "Select a new Test / Note / Interpretation / Notification" in the top left corner. Once you click on a button, the automatic testing sequence will begin:
		- Questionnaire / Form
		- Test
		- Assistive Interpretation
- 3. At any point during the test you can manually take over by clicking on pause.
- 4. Save after each step.

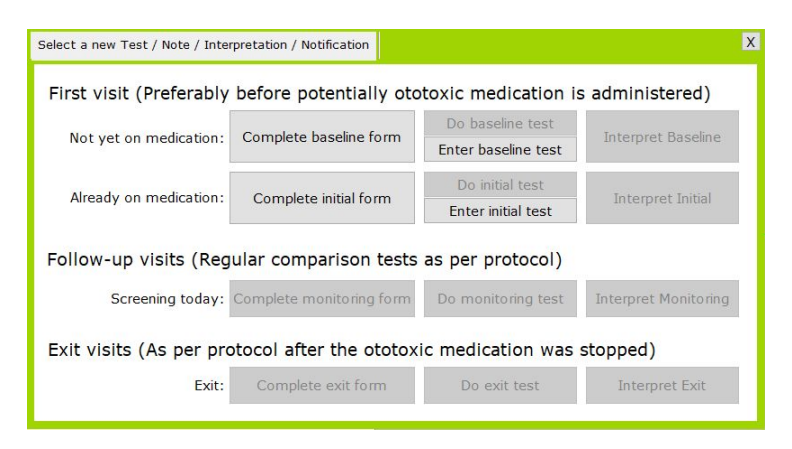

- As a patient enters the MDR-TB monitoring program (i.e. it is their first visit to the clinic), an initial / baseline form, test and assistive interpretation must be recorded.
- If the patient has already completed their baseline test (for example he was first tested a year ago), manually enter these results into the KUDUwave database by clicking: Enter baseline / initial test.

*NOTE: You cannot perform a Monitoring or Exit test until the patient'sfull history is manually entered into the system.*

- Once the manually recorded results are saved in the database, you can continue on to the monitoring test.
- When the patient arrives for their next follow-up visit, complete the monitoring form, test and interpretation.
- Once the patient is ready to exit the program, complete the exit form, test and interpretation.

#### **How to use the Occupational (Industrial) Healthcare smartfolder**

Using this smart folder type simplifies the method of testing to identify early hearing loss and to calculate measures for compensation.

#### **Which tests can I perform in this folder type?**

- Milestone Baseline & STS Screening (Standard Threshold Shift)
- PLH Baseline, Screening and Exit (Percentage Loss of Hearing)
- A combination of both Milestone & PLH Baselines or STS & PLH Monitoring

#### **How** do **I** start testing?

- 1. After adding a patient to the smart folder, click on +Note/Test to open a new test.
- 2. This next menu will appear for you to select the relevant test you want to perform. The test will begin automatically when you click on a button. You can return to the normal interface by clicking on the button "Select a new Test / Note / Interpretation / Notification" in the top left corner.
- 3. At any point during the test you can manually take over by clicking on pause.
- 4. Save the test once it is completed.

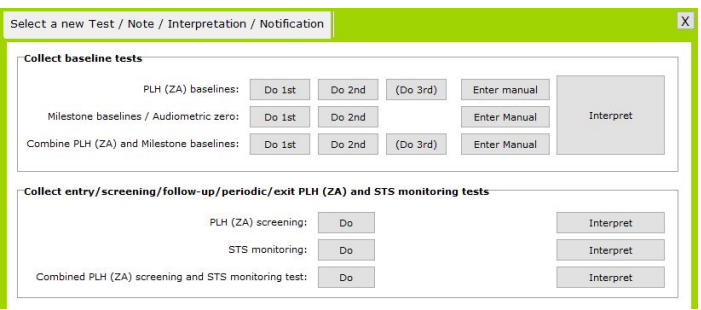

If you want to collect a baseline result, select the type of test from the top section:

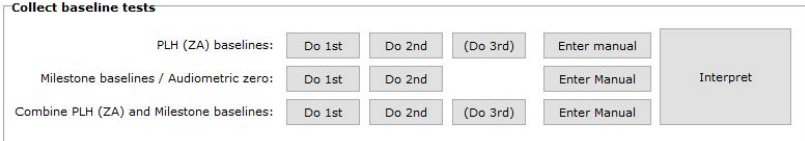

- Complete two baseline tests, or even a third if you suspect the patient is malingering.
- Click "Interpret"to use the assistive interpretation tool.
- Manually enter the baseline results of the patient if they were tested before, but are new in the KUDUwave database.

If you want to collect a follow up result, select the type of test from the bottom section: Collect entry/screening/follow-up/periodic/exit PLH (ZA) and STS monitoring tests

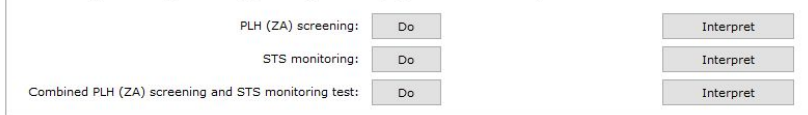

- If the patient already has a baseline result in the database, continue to complete the follow up test (screening /monitoring).
- Click "Interpret" to use the assistive interpretation tool.

#### **How to use the School Screening Smart Folder**

This folder is a solution for mass screening of children, to quickly identify those who need help early on. The automatic test is designed to be efficient, sweeping four frequencies between 25 dB HL and 90 dB HL.

#### **Which tests can I perform in this folder type?**

Pure tone test which finds thresholds from 25 - 90 dB HL at 500Hz, 1kHz, 2kHz and 4kHz.

#### **How** do **I** start testing?

- 1. After adding a patient to the smart folder, click on +Note/Test to open a new test.
- This next menu will appear for you to start the automatic test. You can return to the normal interface by clicking on the button "Select a new Test / Note / Interpretation / Notification" in the top left corner.
- 3. At any point during the test you can manually take over by clicking on pause.<br>4. Save the test once it is completed.
- Save the test once it is completed.

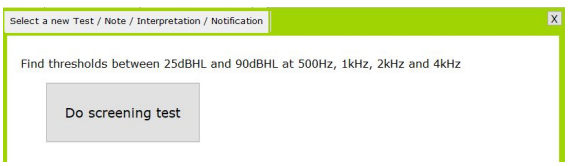

#### **How to use the Humanitarian Screening Smart Folder**

This folder is designed to screen masses efficiently and effectively. The quick automatic test sweeps through 5 frequencies between 25dB HL and 90dB HL.

#### **Which tests can I perform in this folder type?**

● Pure tone test which finds thresholds from 25 - 90 dB HL at 500Hz, 1kHz, 2kHz, 4kHz and 8kHz.

#### **How** do **I** start testing?

- 1. After adding a patient to the smart folder, click on +Note/Test to open a new test.
- 2. A similar menu as the school screening smart folder above will appear for you to start the automatic test. You can return to the normal interface by clicking on the button "Select a new Test / Note / Interpretation / Notification"in the top left corner.
- 3. At any point during the test you can manually take over by clicking on pause.<br>4. Save the test once it is completed
- Save the test once it is completed.

# Working with Patients

Add and manage your patient data within the Patient Interface. The patient interface will appear when a new patient is created or by double clicking on the patient file in the data view pane of home page.

## **Adding a New Patient**

To create a new patient, first select or create the folder under which the patient should be stored,

then click  $\left| \bullet \right\rangle$  add patient . This will open the Patient Interface where you can add the patient's details in the Patient Data Pane (4). Any test data can be previewed in the Test Data Pane (5). To edit patient details, select the field by clicking in the field and enter the new information. All new tests will have the corrected information.

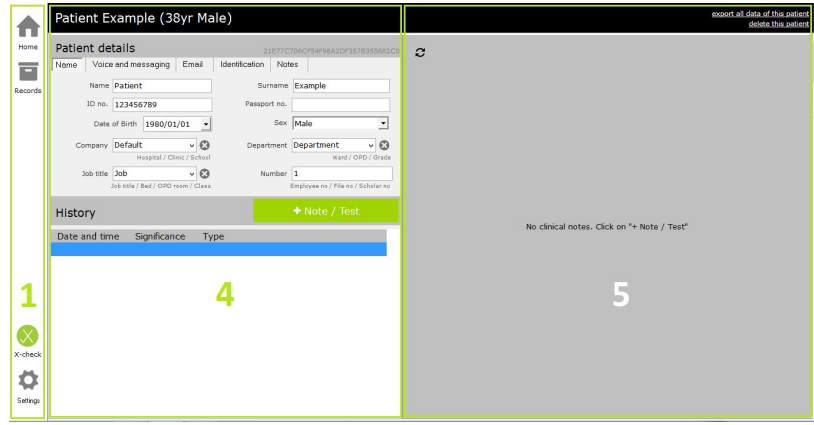

*Tips:*

- *● Click the tab key to quickly navigate between fields.*
- After entering a South African ID number, the date of birth, age and gender will automatically be *populated.*
- *● Folder names are assumed to be company names, and subfolders asjob titles. These fields will be automatically populated with these details. Correct them if need be and the option will become* available in the drop down menu for each patient which is added later. To delete an item from a *drop down menu,select it, and then click the "X" icon.*
- *● To refresh click*

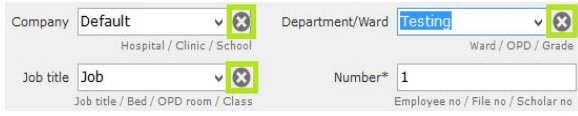

## **Additional Details**

There are four additional tabs within the Patient Data Pane.

#### **Voice and Messaging**

KUDUwave™ software allows for SMS and/or voice communication, here is where you will add the details.

Add the phone numbers in the fields provided\*. Select "Add another" to add additional numbers, to remove press "Delete".

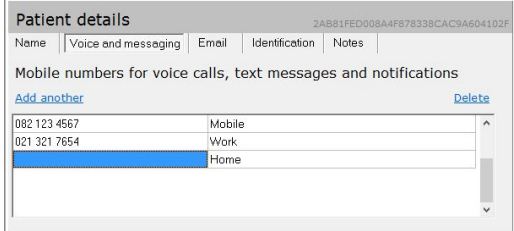

\*Note: Include country and area codes with telephone numbers. Do not add + before the country code.

#### **Email**

Email addresses linked to your patient can be stored here. Select the Email tab to add email addresses. Select "Add another" to add additional email addresses, and "Delete" to delete email addresses.

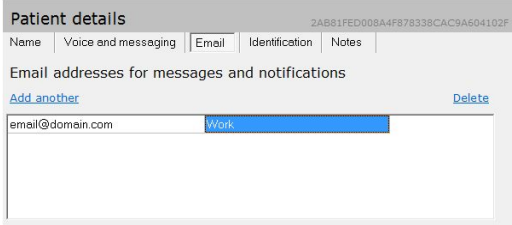

#### **Identification**

Occasionally, you will need to add additional identity numbers for verification such as employee ID, Social Security or medical insurance details. Here is where this can be done. Select Identification to add additional types of identity details for the patient.

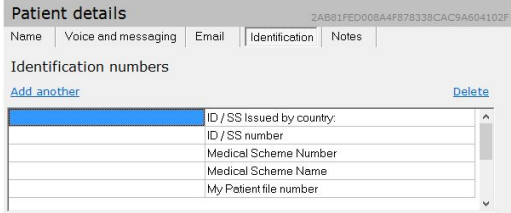

Add the identity details to the relevant field provided, or click "Add another" to add additional forms of identification, and "Delete" to remove them.

#### **Notes**

Notes relating to the patient's demographics can be added under the Notes tab. Notes regarding tests are discussed later.

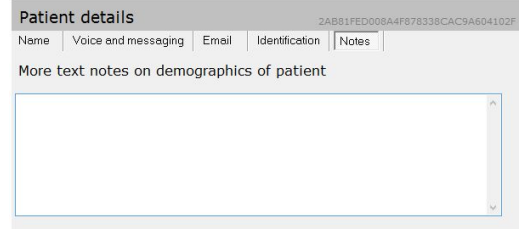

## **Notes and Tests**

KUDUwave™ software bundles notes and tests within a single function. To add a new note or test

click on  $\begin{array}{c} \bullet \end{array}$  Note / Test  $\begin{array}{c} \bullet \end{array}$  to get access to the following options:

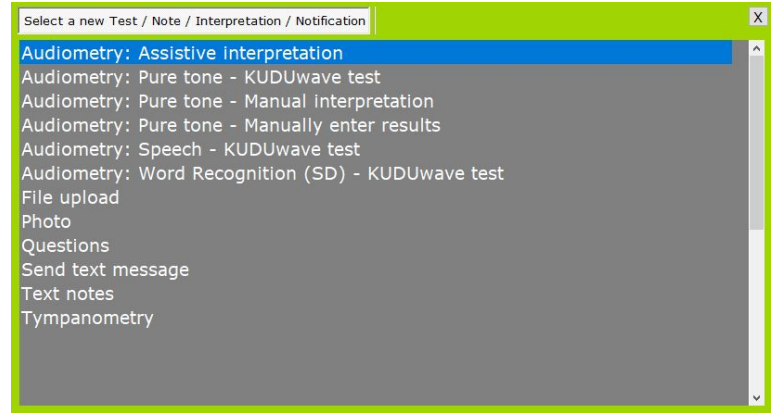

### **File upload**

It may be necessary to upload additional digital documents to your patients records such as; clinical notes or old audiograms. To do this, select "File upload" from the **+Note / Test menu**.

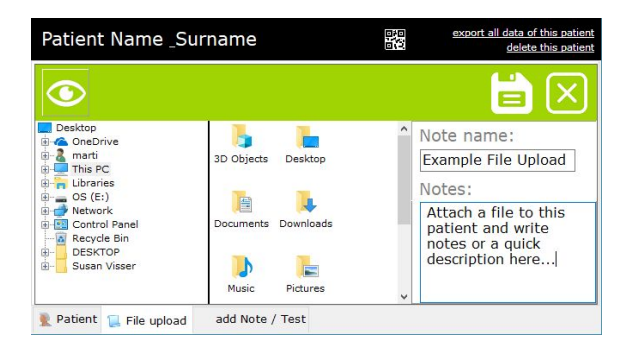

Browse to the file you would like to upload to the patient profile, select it, name it and provide some details about the file you are uploading.

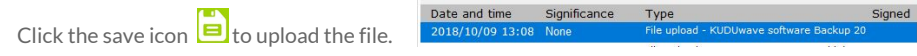

#### **Photo**

To take a photograph of the patient, select "Photo" from the **+Note / Test menu**. Your computer's camera will automatically start.

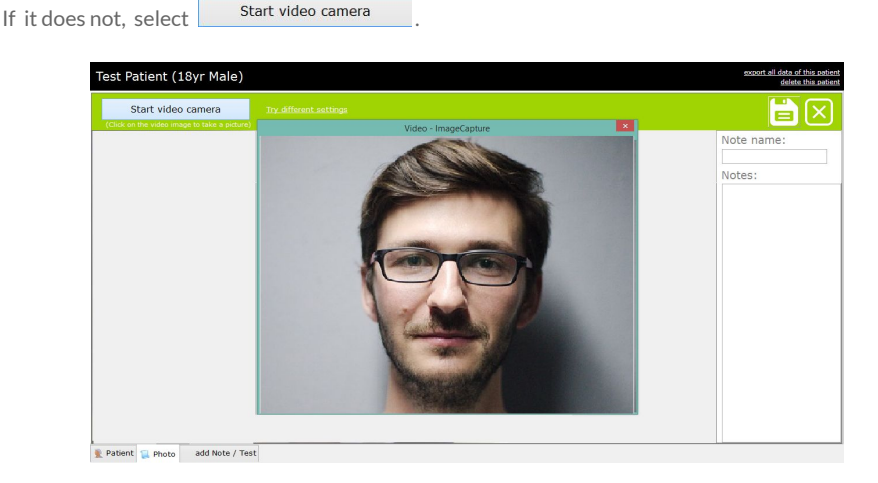

If the image is in black and white, select "Try different settings". If you are happy with the image click anywhere on the image to take the photograph. You can make a note about the file upload in the "Note" field.

Click  $\Box$  to save. The photo will now be available in the patient profile.

Click  $\boxed{\times}$  to cancel and go back to the patient profile

#### **Send a Text Message**

In order to send a text message from the system, you need to be connected to the internet. Contact eMoyo to set this feature up for you. First, select "Send text message" from the **+Note / Test menu**.

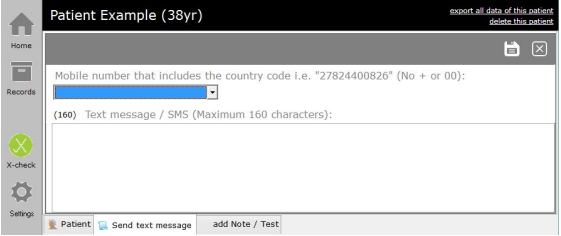

From the drop down menu, select the

number to which you want to send a text message. This number would have been entered in the patient's details under "Voice and messaging".

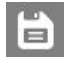

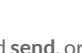

Type your message and select **the last of the save** and **send**, or **the induced** the message. A record of

the sent sms will be saved in the patient history.

### **Text Notes**

Select "Text notes" from the **+Note / Test menu.** Enter the name of the note and enter the note text.

Select  $\boxed{\blacksquare}$  to save or  $\boxed{\times}$  to cancel the note. The note is saved in the patient history.

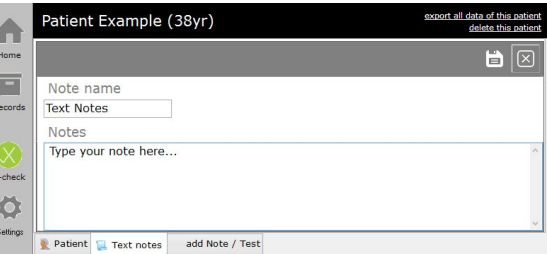

## **Patient History**

The Patient Data Pane also contains a panel called History. Here, all Notes/tests will be listed by date.

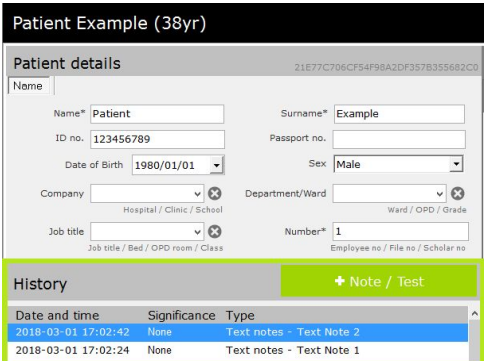

## **Exporting Patient Data**

#### **Exporting a Single Patient's Data**

From within a patient profile, click on "export all data of this patient" at the top right corner of the patient management screen. This will bring up a dialogue box. Select where you would like to save the patient data, and click "Save".

**Note:** This exported data can only be viewed if imported back into the KUDUwave software.

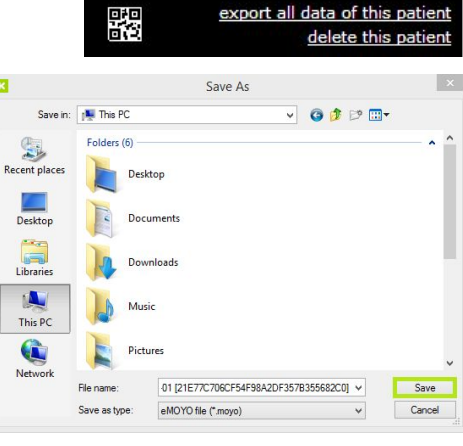

#### **Exporting Multiple Patients' Data**

From within a folder, you can export multiple pure tone test results for all patients within a specific date range. In the folder view click "Export", select the date range and then click "Export all KUDUwave Pure Tone results in this folder".

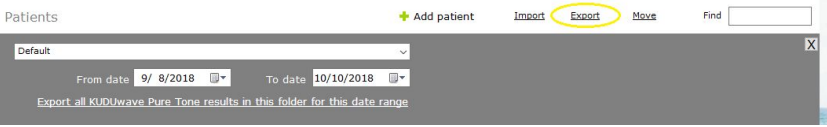

Select where you would like the file to be saved and click "Save" to finish. The software will inform you of the progress of the export.

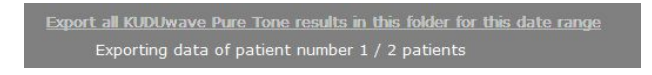

**Note:** This exported data is saved in csv format and must be opened as a spreadsheet.

## **Importing Patient Data**

To import patient data, select a folder from the Folder Management Pane and click "Import".You have a choice to import a single patient or multiple from a spreadsheet. Select the option you would like, locate the file in the browser and click "Open".

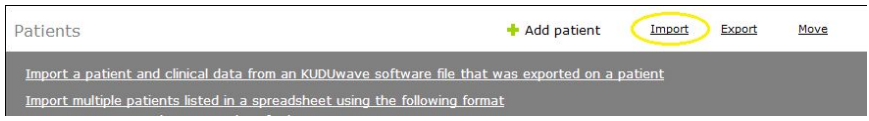

#### **Import** a Single Patient from **KUDUwave Software File**

You can import a patient file which was exported from the KUDUwave software in a "**.moyo**" format.

Click on "Import a patient and clinical data from an KUDUwave software file that was exported on a patient".

Find and select the "**.moyo"** file, then click "Open" to import it.

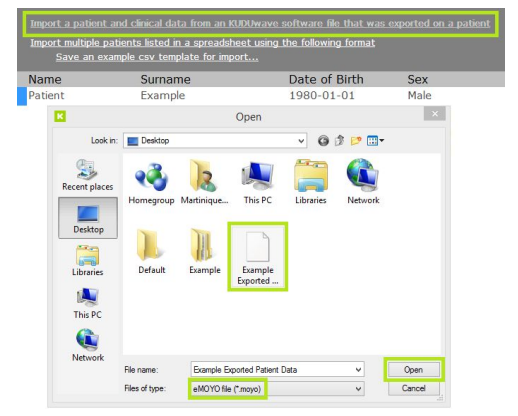

### **Import Multiple Patients from a Spreadsheet**

You can import multiple patients into a folder from a spreadsheet that is saved in a "**.csv**" format.

Select the folder you wish to assign all your patients into. Click on "Import multiple patients listed in a spreadsheet using the following format". Select the "**.csv**" file and click "OK".

**Note:** This file upload cannot be undone! Make sure you have selected the correct folder!

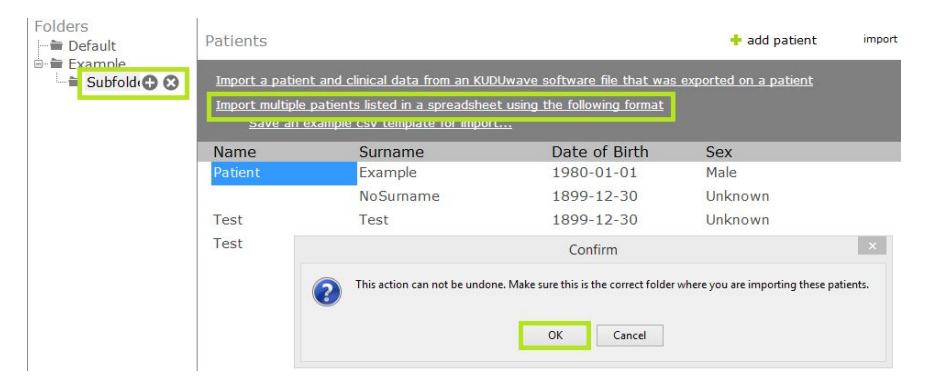

Browse your PC folders, select the csv file and upload. An example file can be downloaded by clicking on "Save an example csv template for import…". Your spreadsheet must include all headings in this order.

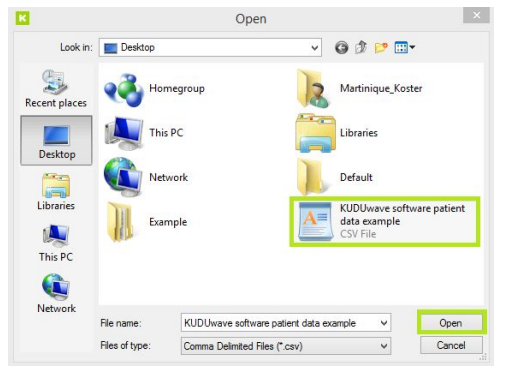

Your patient list will now appear in the data review pane.

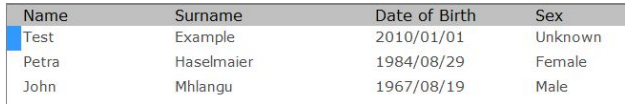

## **Searching and Finding Patients**

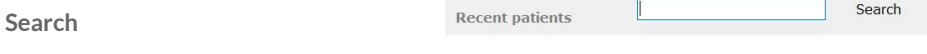

The search function can only be accessed from the Home screen. Search for patients using either: Name, Surname or Date of Birth. Begin typing in the search field and the software will automatically start bringing up possible matches.

Import

Exnort

Move

Add patient

**Find**

The find function can only be accessed from within a folder. Search for patients using either: Name or Surname. Begin typing in the search field and the software will automatically start bringing up possible matches.

## **QR Codes**

Your KUDUwave software has the ability to automatically generate a QR code for each patient that you create. This code will appear on all reports associated with this patient. To view the QR code assigned to them click on the box in the right hand corner of the patient profile, or view any record saved in their history.

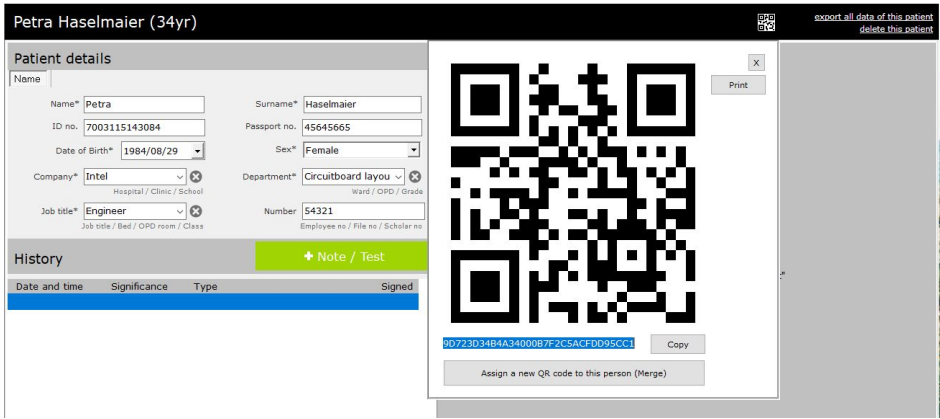

From this view you can print a page of these codes, copy the unique code associated to this QR code and assign a different QR code to your patient.

On the home screen you can scan this code on any of the printed reports and the software will take you directly to this patient's profile again.

Scan patient Click on  $\frac{qR \text{ code}}{q}$  to open the webcam view and hold the QR code in front of the camera lense of the computer. Once the code has been registered, click search and it will take you to the patient profile.

Find

# <span id="page-27-0"></span>Working with Clinical Tests

# **Create a New Test**

Ensure that your KUDUwave™ is plugged in before attempting to initiate a test.

To add a new test click on  $\begin{array}{c} \bullet \end{array}$  Note / Test to get access to the following options: Select a new Test / Note / Interpretation / Notification  $\overline{\mathbf{x}}$ Audiometry: Assistive interpretation Audiometry: Pure tone - KUDUwave test Audiometry: Pure tone - Manual interpretation Audiometry: Pure tone - Manual Interpretation<br>Audiometry: Pure tone - Manually enter results<br>Audiometry: Speech - KUDUwave test<br>Audiometry: Word Recognition (SD) - KUDUwave test<br>File upload Photo Questions Send text message Text notes

Choose the test you want to do:

Select "Audiometry: Pure tone - KUDUwave test".

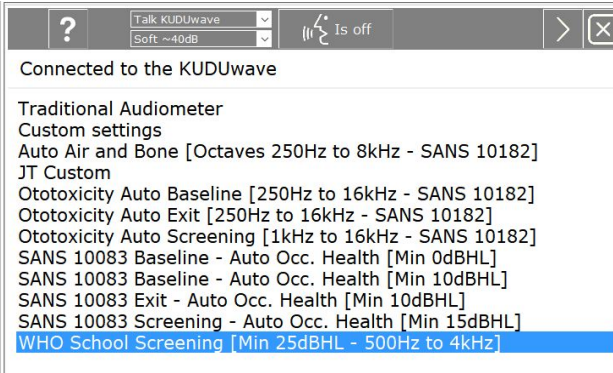

Select the type of protocol to perform from the list and then press "**Next**".

This will start the "**macro**", an automatic testing protocol with preloaded settings that meet the standards mentioned in the label.

Alternatively, select "**Custom Settings**" to create a macro with your own settings.

If at any stage during a test you would like to communicate with the patient, use the "**Talk Kuduwave**" button.

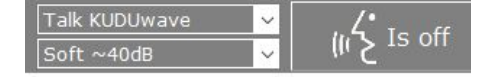

Click to turn on . Click again to turn off.

## **Create a New Test Macro**

Should you wish to customise your audiometry test, make sure the folder has default settings. You can check this by selecting the folder and noting the folder type in the top right hand corner. To change this refer to the Working with Folders section.

Select a patient in this default folder and click on  $\begin{array}{ccc} \bullet & \bullet \end{array}$  Note / Test

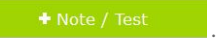

Select one of the test listed in the **+ Note/Test menu**. You will now see this menu:

**Traditional Audiometer Custom settings** Auto Air and Bone [Octaves 250Hz to 8kHz - SANS 10182] Ototoxicity Auto Baseline [250Hz to 16kHz - SANS 10182] Ototoxicity Auto Exit [250Hz to 16kHz - SANS 10182] Ototoxicity Auto Screening [1kHz to 16kHz - SANS 10182] SANS 10083 Baseline - Auto Occ. Health [Min 0dBHL] SANS 10083 Baseline - Auto Occ. Health [Min 10dBHL] SANS 10083 Exit - Auto Occ. Health [Min 10dBHL] SANS 10083 Screening - Auto Occ. Health [Min 15dBHL] WHO School Screening [Min 25dBHL - 500Hz to 4kHz]

Each macro listed here is programmed to conduct testing protocols which adhere to the mentioned standard. Select the type of macro you wish to conduct.

**Note**: The macro you select **must** meet the standards which are required in your field. That is, Occupational Therapists must choose an already existing Occ. Health protocol, so that **all standards will be copied over** to the new macro which will be created.

Add a new Test setup Delete Test setup Show settings when clicking the next botton  $\overline{\mathbb{R}}$  $\Box$ New macro name Enter the new name for this Macro. Macro name: My New Macro **nk** Cancel Select "OK" Kuduwaye All the settings from here onwards will be saved as a Macro with the name "My New Macro" Page 28OK

Select "Add a new Test setup" at the bottom of the screen.

The Start Page will show you the automatic settings which have been copied from the previous Macro you selected.

## Start page

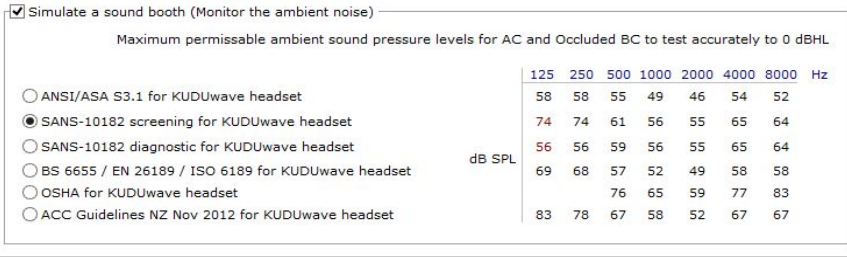

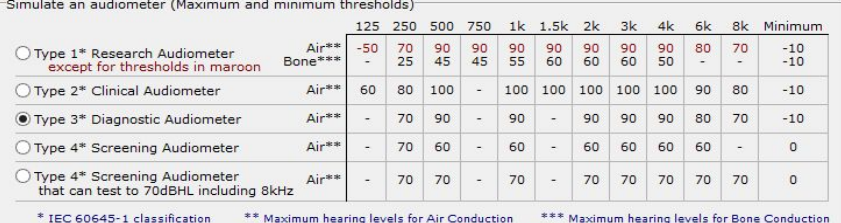

Extended high frequencies

Extended High Frequencies are not enabled on this Audiometer. Please contact your supplier if you would like to upgrade<br>to this functionality. (Extended High Frequencies go up to 16kHz)

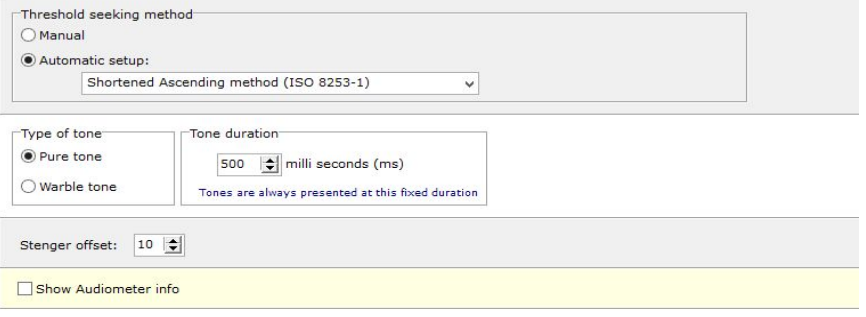

 $C$ lick  $\blacksquare$ , to move on to the "Setup for automatic testing page", it will give you access to specific features you can choose to be tested in this new macro.

# Setup for automatic testing page

#### Frequencies to test (Hz):

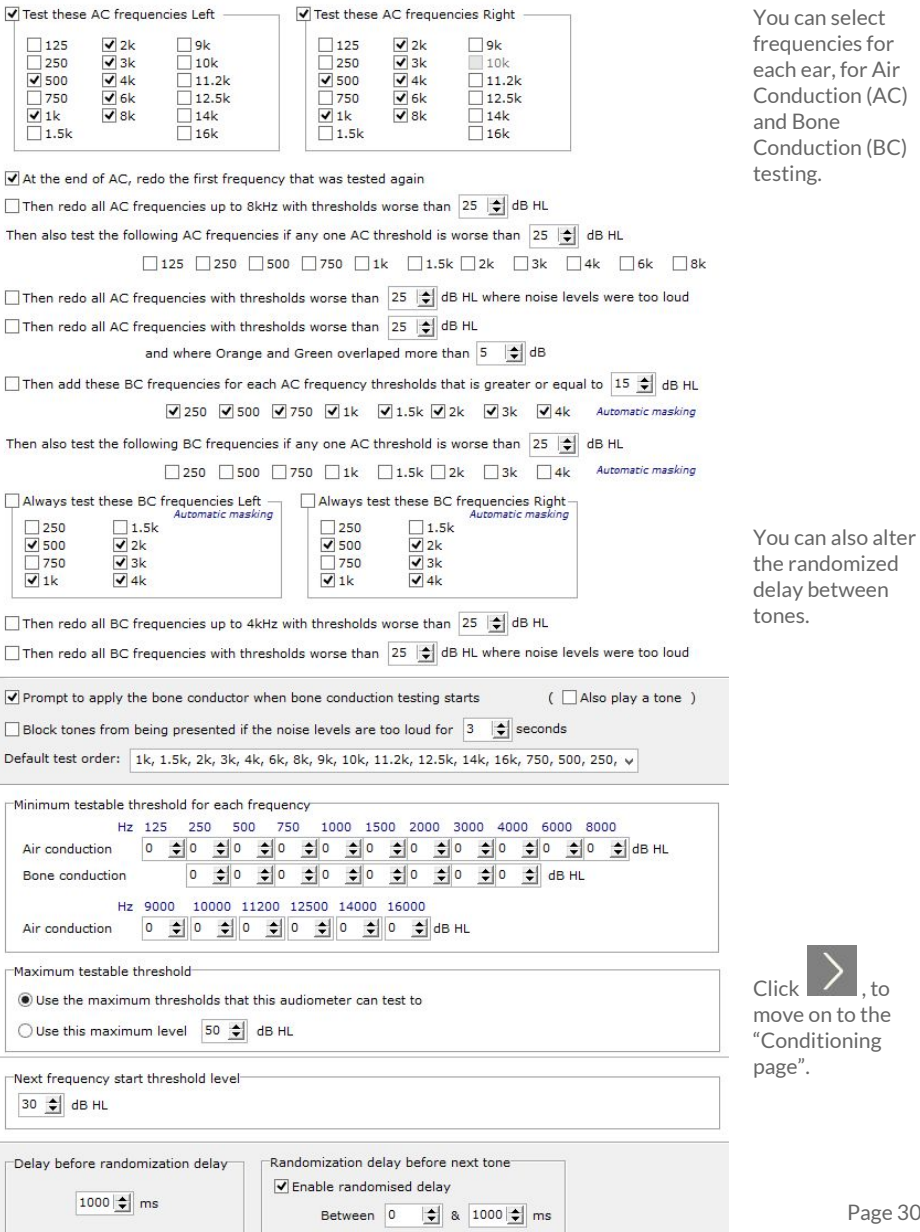

# **Conditioning**

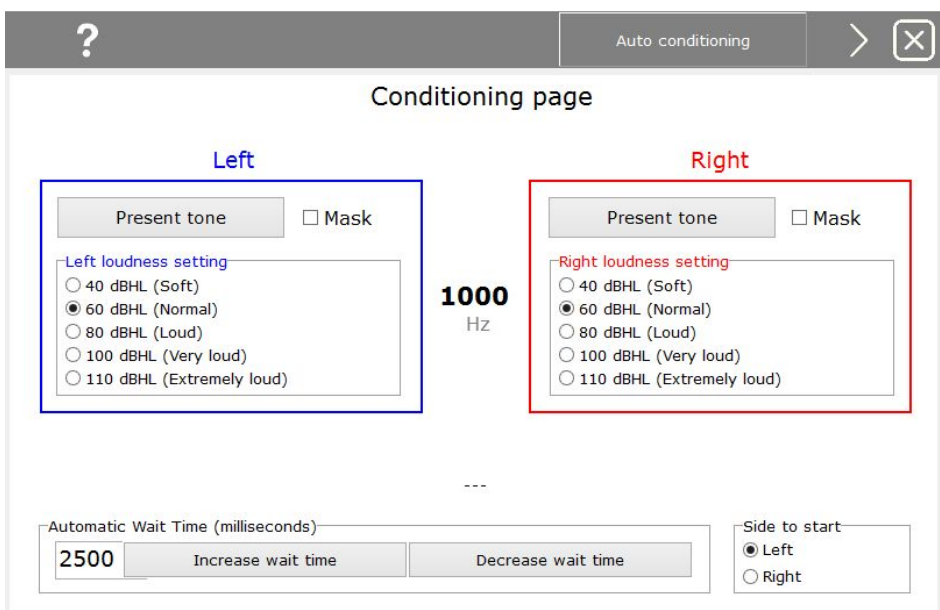

This is the conditioning page. It allows you to play a sound to the patient and see how long they take to respond. This tests their response time and conditions them to the test environment.

Tones will be presented to them and they must press the response button to indicate they have heard the tone. If the patient does not respond in time, a pop up message will say: "Button not pressed in time". Explain the testing process again, e.g. "When you hear the sound, quickly press the response button and release."

If the patient was too slow in pressing the button, a pop up message will say: " Pressed bit too slow for automatic wait time". The wait time is how long it takes for patients to press the button. This is automatically set to 2,5 seconds (2500ms). You can extend or shorten this time by clicking on: "Increase wait time" or " Decrease wait time".

There are two options for patient conditioning: Manual and Automatic.

Auto conditioning

To switch between the two modes click:

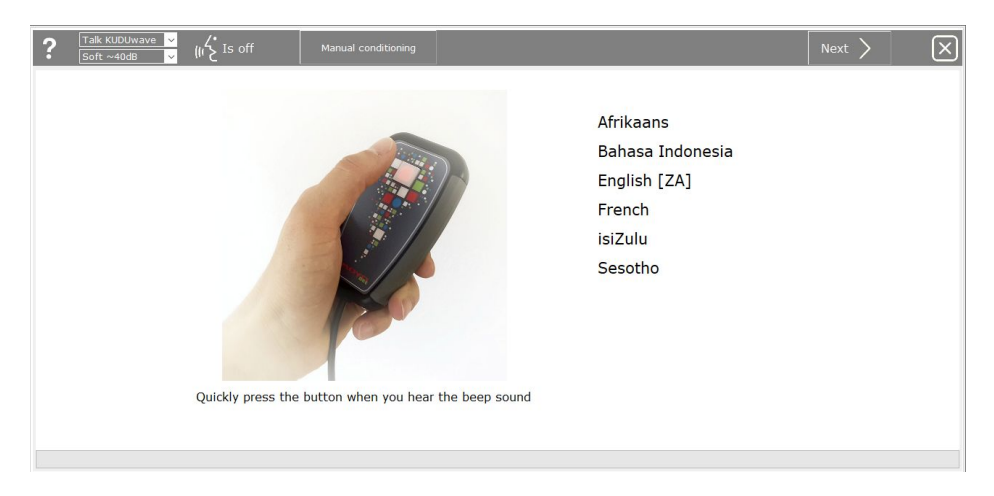

This is the Automatic Conditioning page. Here you can select the prefered language of the patient. The conditioning process will now be explained to them in that language.

In Manual mode, begin conditioning at 40 dBHL and increase the intensity until the patient responds. This gives you an indication of where to begin testing.

Condition the patient for masking by selecting "Mask". This will play white noise to the ear selected on the conditioning page and present the toneto the opposite ear.

Once both ears have been conditioned, you will know the patient understands how the test is

conducted. Select "Next".

# **Conducting a Clinical Test**

#### **Automatic Test**

The automated test will start running immediately after conditioning is completed. Wait for the test

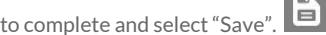

#### **Manual Test**

 $\overline{\mathbf{u}}$ After conditioning the patient, click  $\sqrt{\frac{P_{\text{ause}}}{P}}$ . Now manual testing can be performed.

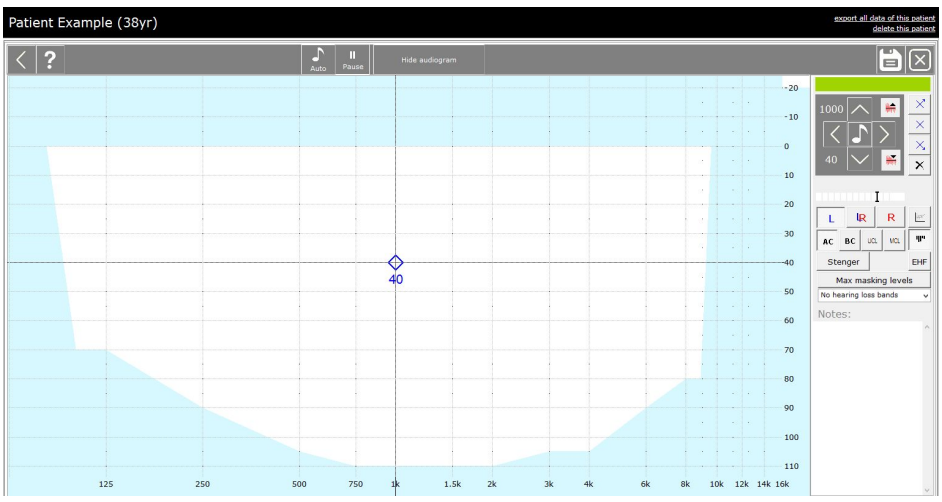

Use the keypad to move the cursor across the plane.

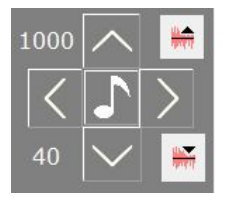

To present a tone at the set frequency (1000) and intensity (40), click  $\left| \bullet \right|$ . To **increase** intensity (to make it **louder**) click ,

to **decrease** intensity (to make it **softer**) click .

To **increase** frequency click , to **decrease** frequency click .

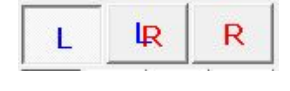

The blue screen is for the left ear test and the red screen for the right ear. Use these buttons to switch between left and right or to show both.

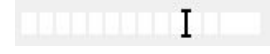

After a tone is presented, this bar will become coloured as you wait for the patient to respond. It will be green and show a thumbs up if the patient responds in time.

If the patient was too slow it will turn orange and show a thumbs down. If the patient presses the response button without a tone being presented, a grey spot will mark the screen.

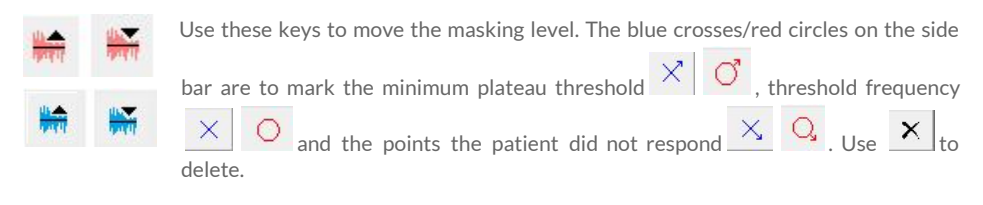

#### AC BC

To switch between air conduction and bone conduction testing, use these buttons.

Click "BC" to continue with bone conduction testing. The KUDUwave will automatically mask the ears when performing this test.

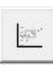

When counselling a patient or person interested in the testing results, use this button to view the speech area of the patient. On the screen it will show the various consonants and vowels available to the patient and also shows the intensity of sounds i.e. a baby crying or a dog barking.

Another feature you can use is applying hearing loss bands to the screen. To view the hearing loss

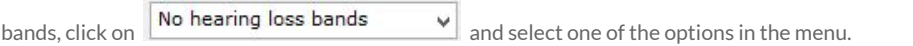

This is what the screen will look like if you selected Clark Degrees.

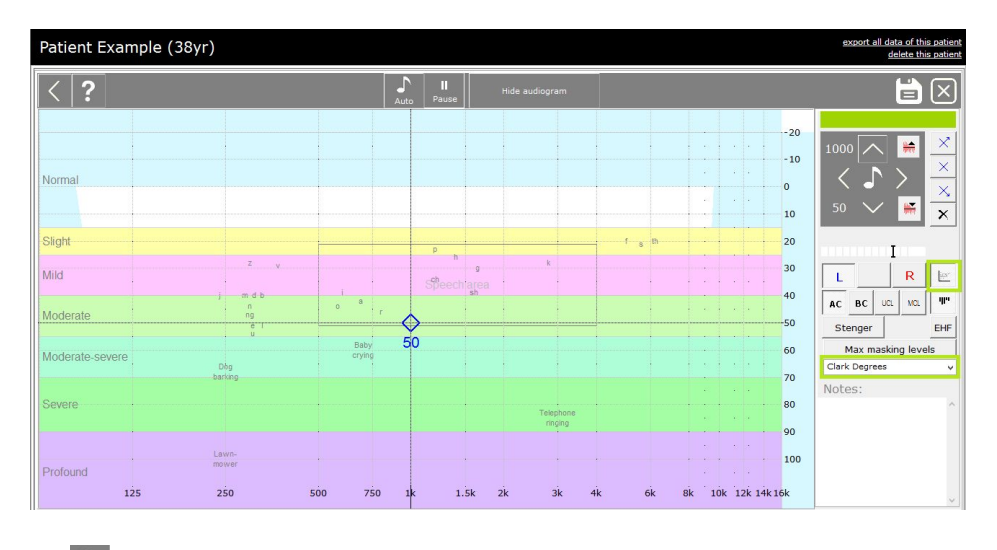

The  $\degree$  will bring up the Help page and it will show you shortcut keys to perform tests quicker.

## **Speech Reception Threshold (SRT) Testing**

To conduct a SRT test, select the "Speech - KUDUwave test" option from the New Test Menu.

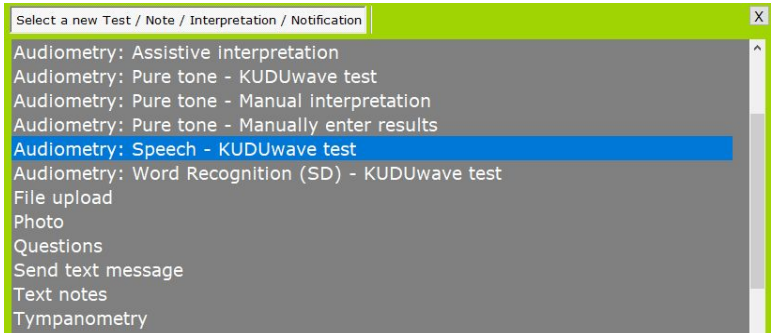

Then select the list of words read in the specified language you wish to use.

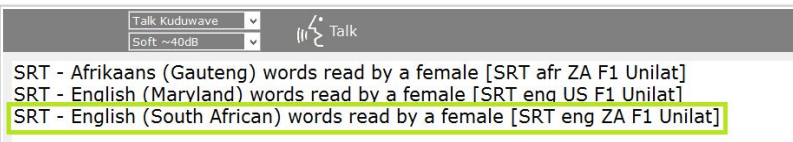

Select which ear you want to begin testing at the specified intensity level.

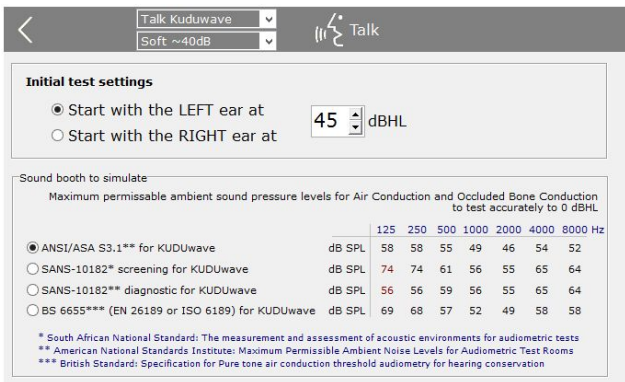

The SRT page will open and automatically read the words to the patient once you select the play button on the control panel.

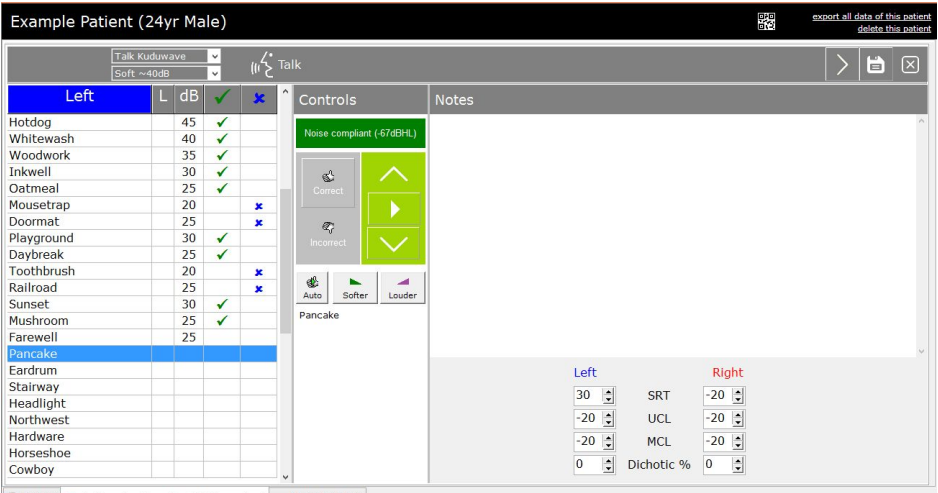

Patient & Audiometry: Speech - KUDUwave test add Note / Test

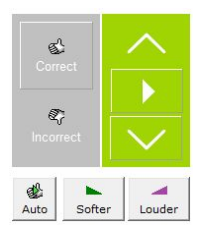

Click the "Correct" button with the thumbs up if the patient recites the word correctly. In automatic mode, the next word will be read to the patient at 5 dBs softer. Use the "Incorrect" button with the thumbs down if the patient did not recite the word correctly or did not hear the word. If incorrect, the next word will be read at 5 dBs louder.

Use the up and down keys to navigate through the word list. The "Play" button will read the word to the patient and the loudness of the word can be changed by clicking the "Softer" or "Louder" buttons.

Click the "Next" button to continue once testing of the left ear is complete. Select the Right ear option and specify the Intensity level testing should begin at.

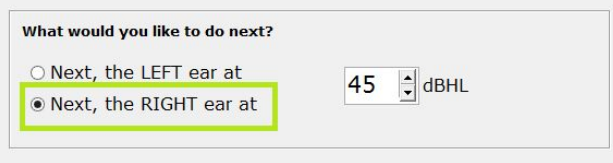

The same procedure must be done for the Right ear. Once complete click "Save".

## **Speech Discrimination (SD) Testing**

To conduct a SD test, select the "Speech Discrimination - KUDUwave test" option from the New Test Menu.

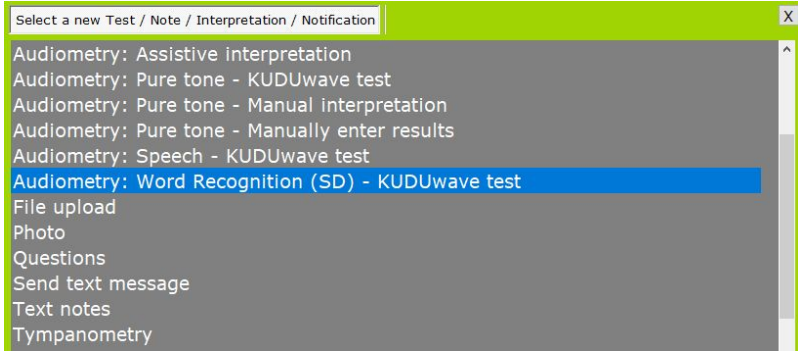

Select the preferred word list you wish to use.

Afrikaans word list read by a man [SD afr ZA M1] Maryland CNC English word list read by a man [SD eng US M1] Pedi word list read by a man ISD mso ZA M11 South African English word list read by a man [SD eng ZA M1] Zulu word list read by a man [SD zul ZA M3]

Select which ear and intensity to begin testing with and click the next arrow.

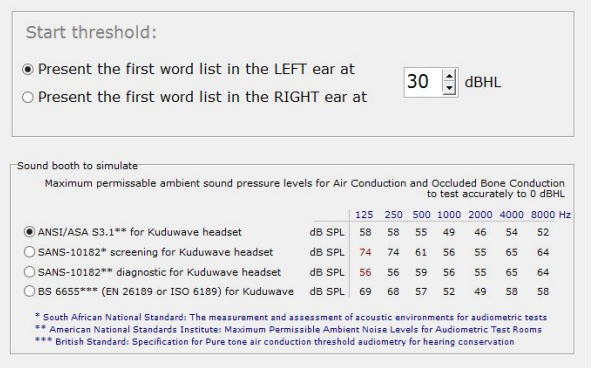

The SD testing page will open and each word will be presented at the selected dB level.

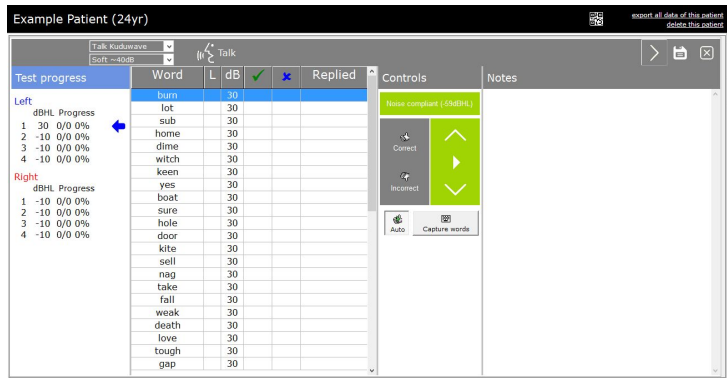

Mark each word correct or incorrect with the thumbs up and down buttons. To change the dB level for the following words click on the next arrow.

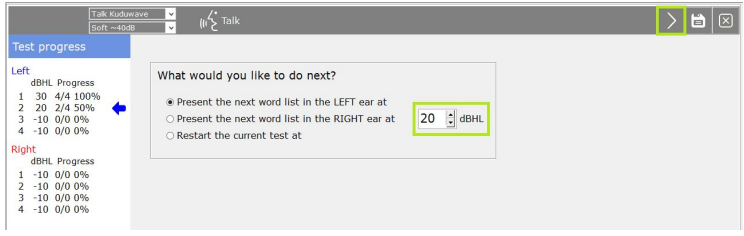

Change the dB level and click the "Next" arrow again. Continue testing at the new dB level.

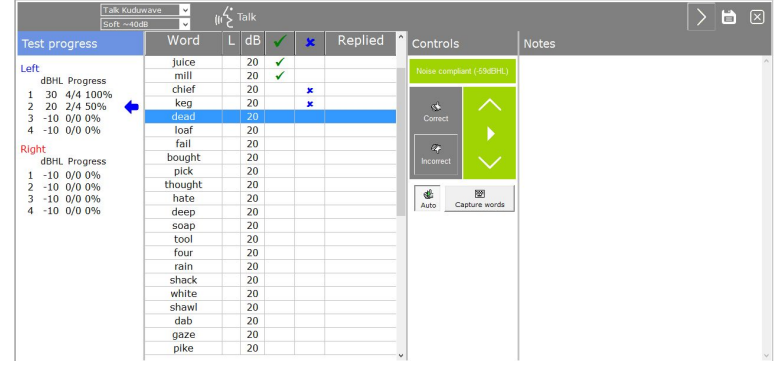

Click the "Next" arrow again and select the right ear to continue testing the right ear. Click "Save"at the end of the test.

# **Viewing Notes and Tests**

 $\Box$ 

Selecting a record in the history panel will open the file in the Test Data Pane (5).

**Common** 

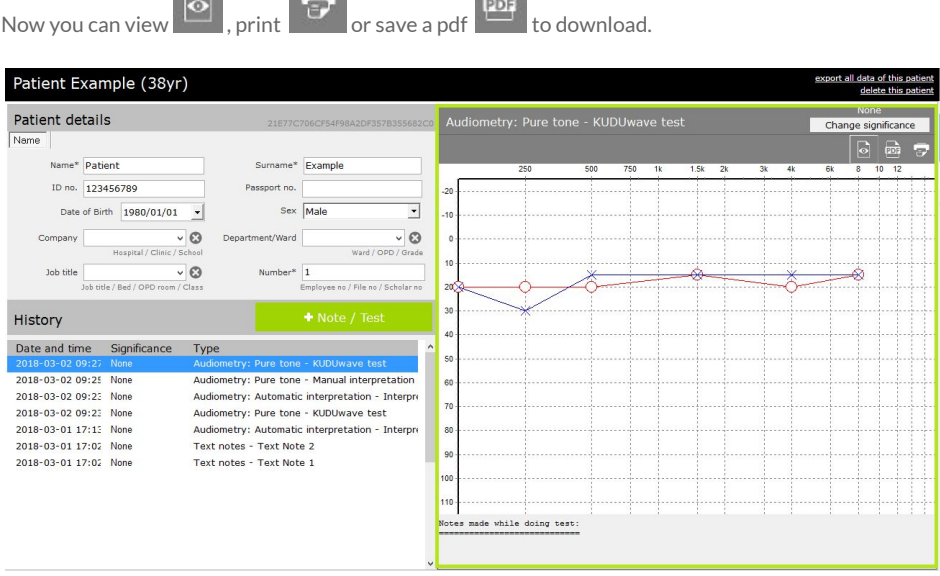

 $\Box$ 

### **Test Significances**

You can change the Significance of a test or note by clicking on the highlighter, or right clicking on the test in the History Pane, and selecting the appropriate label from the drop down menu.

By selecting To Interpret, you can use the Assistive Interpretation feature found in the New Test menu.

### **Digital Signatures**

To sign off a test record or report click on the pen icon. The patient must sign in the block with the red cross and the clinician / tester in the other block.

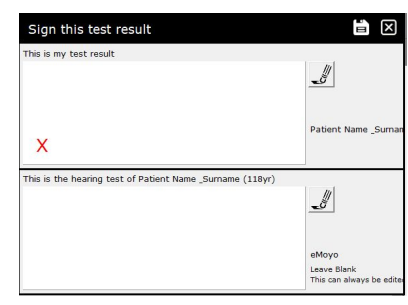

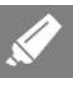

None

Worst Best Last significant General Baseline (Old) General Baseline General Baseline (Deleted) Comparison Screening Diagnostic Evit Deleted **Baseline test PLH Baseline** Milestone Baseline PLH/Milestone Baseline Entry Follow up Periodic Ototoxicity Baseline Ototoxicity Monitoring Ototoxicity Exit PLH Screening STS Screening PLH/STS Screening To interpret PLH Entry **STS Entry** PLH/STS Entry **PLH** Exit **STS Exit** PLH/STS Exit

# **Assistive Interpretation**

To use the assistive interpretation feature, change the significance of the saved test to: "To interpret" or mark it as a Baseline test for PLH, Milestone or Ototoxicity.

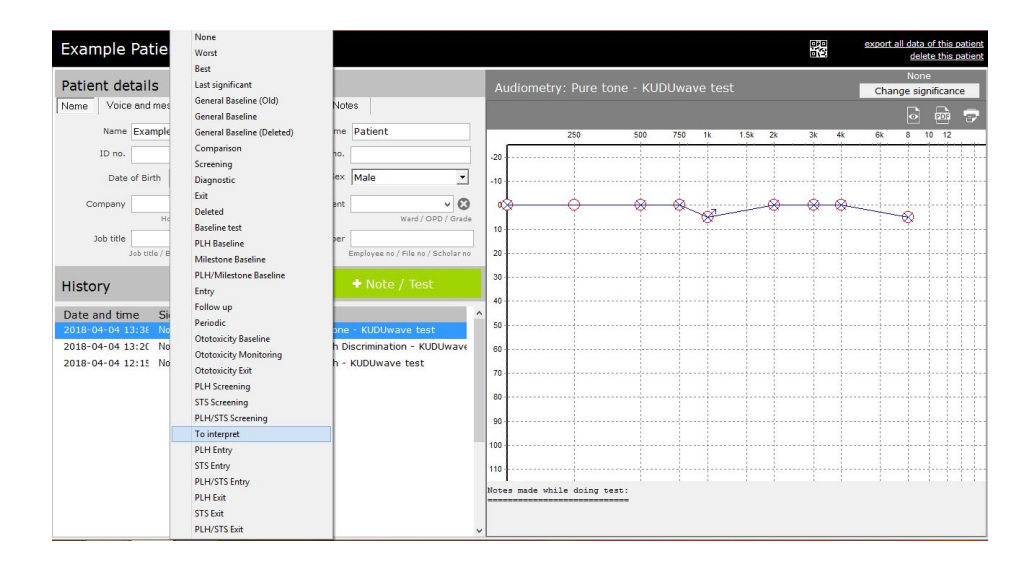

 $\begin{array}{|l|} \hline \textbf{• Note } \end{array}$  Test , and select the option from the menu for Assistive Interpretation.

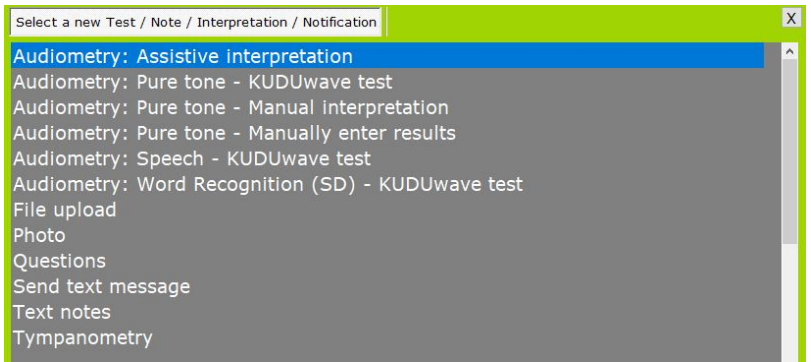

Select the type of interpretation wanted:

Interpret the latest pure tone test marked as "To interpret" Ototoxicity interpretation PLH interpretation Milestone baseline / STS interpretation

The interpretations can now be viewed and saved from this window.

Interpretations Baseline calculations Follow-up calculations Comparisons PLEASE NOTE: This information is an assistive tool for clinicians POSSIBLE FINDINGS ON THE MOST RECENT "To Interpret" SIGNIFICANT TEST DATED 2018-04-04 01:37:29 PM POSSIBLE FINDINGS ON THE<br>- PTA for air right = 2dBHL<br>- PTA for air right = 2dBHL<br>- VPTA for air right = 1dBHL<br>- VPTA for air right = 1dBHL - VPTA for air right: 1 dBHL<br>
- Binaural hearing loss (BHL) = 0%<br>
No Asymmetrical or Unilateral hearing loss detected<br>
No Bone conduction test was done to calculate the Air-bone gap<br>
Grade of hearing impairment (WHO):<br>
- POSSIBLE FINDINGS ON THE MOST RECENT "To Interpret" SIGNIFICANT TEST DATED 2018-04-04 01:37:29 PM POSSIGE PHUND SONTIFIE INSIDENT IN THE POST RECEIVED THE APPEAR OF STRIP OF STRIP IN THE STRIP OF THE STRIP OF THE STRIP OF THE STRIP OF THE STRIP OF THE STRIP OF THE STRIP OF THE STRIP OF THE STRIP OF THE STRIP OF THE STR No Asymmetrical or Unilateral hensing loss detected<br>
No Bone conduction test was done to calculate the Air-bone gap<br>
Grade of hearing impairment (WHO):<br>
- No hearing loss in the better ear (PTA as input)<br>
- No hearing los

#### **Ototoxicity Monitoring with Assistive Interpretation**

For ototoxicity monitoring, select the first baseline test as a "Ototoxicity Baseline" and the following test as "Ototoxicity Monitoring".

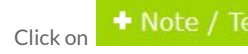

Click on  $\bullet$  Note / Test and select the option for assistive interpretation.

Select "Ototoxicity interpretation".

You can now view the interpretation notes and calculations for both the Baseline test, the Follow up test and comparisons of the two.

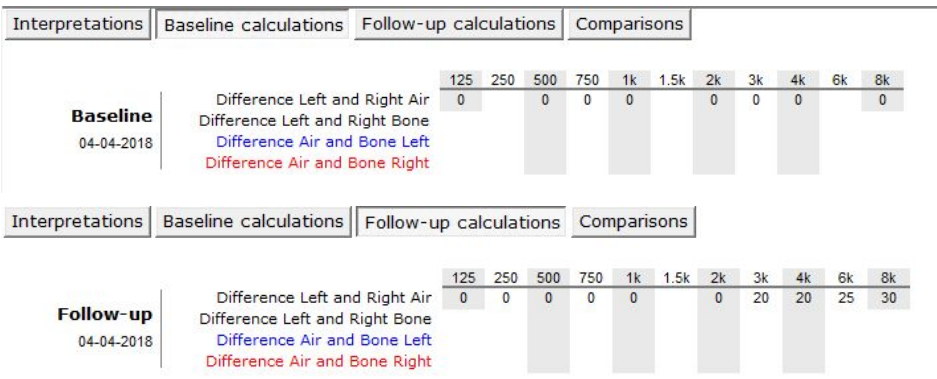

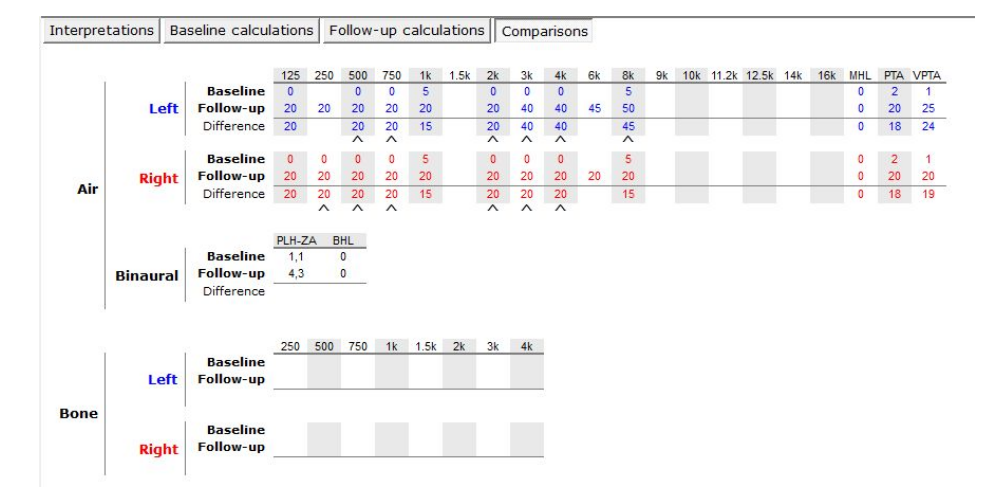

# <span id="page-43-0"></span>Settings

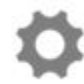

From the home, folders or patient screens you can access the settings menu by clicking the settings icon.

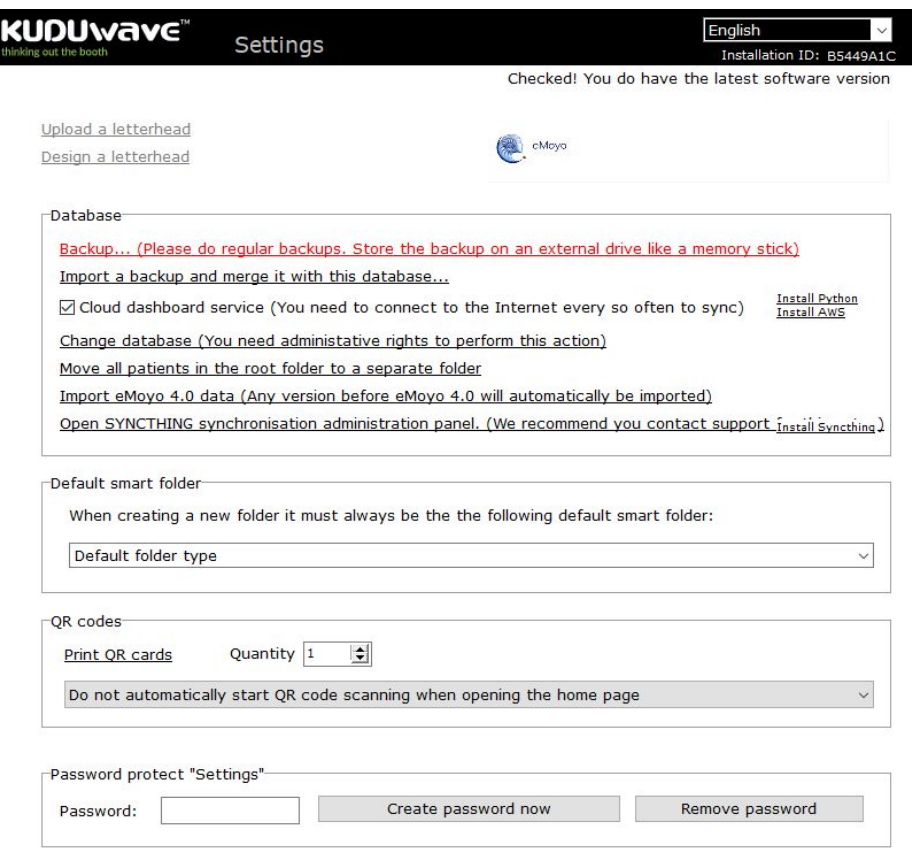

### **Backup**

This function allows you to copy all patient data into one file, which will be saved to a chosen drive. Click on "Backup…", select the destination to send the backup data to and click "Save".

## **Import and Merge Data from a Backup**

To import a previously backed up version of all patient data, select "Import a backup and merge it with this database…".

**Note:** A warning will pop up. Older versions of software my not support patient data which was backed up from a newer software version. Always run the latest version of software available.

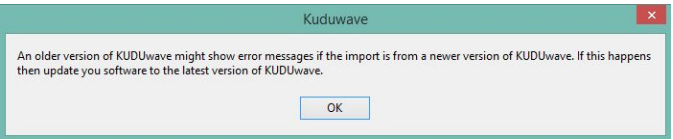

Click "OK", and browse to the location of the backup file that you would like to import. Select the file and click "Open". The data will be merged with the current database and be available on the home screen.

### **Import eMoyo 4.0 Data**

If you had eMoyo 4.0 you will need to import patient data into KUDUwave 5. By clicking "Import eMoyo 4.0 data", a new interface will open. Click "Start Migration". Once completed close this window and KUDUwave 5. Reopen the software and all patient data should be available. Contact support if data is found missing.

## **Upload a Letterhead**

To include your personalised logo to patient reports, first create a 700x110 pixel image (click "Design a letterhead" to open Paint with a window automatically sized to these specifications) and save the image as a .bmp file. Click "Upload a letterhead", "OK", find your bmp file and "Save".

## **Set a default Smart Folder**

All new folders created will have the settings associated to the smart folder type selected from the drop down menu.

## **Manage QR codes**

Print multiple QR codes to later associate to patients, and set the webcam to automatically open with

Automatically start the camera for QR code scanning on the home page the software.

## **Password Security**

Add a password to the settings page to restrict access here.

# <span id="page-45-0"></span>X-check (Cross Check)

The X-check verifies the calibration of the KUDUwave. **Note**: This does not replace the need for calibrations as per local standards.

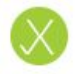

To cross check your KUDUwave click the **X-check** button in the system menu on the left hand side. If your KUDUwave is equipped with X-check the following start page will appear:

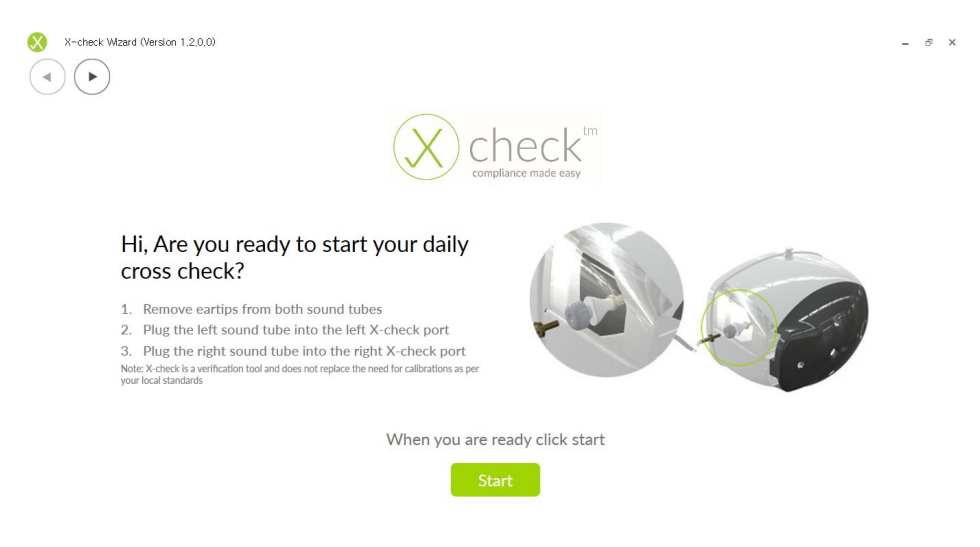

Follow the instructions and then click the Start button to run the X-check.

**Note**: that the X-check can only run if your KUDUwave is equipped with the cross check hardware. If this is not the case you will see the following screen:

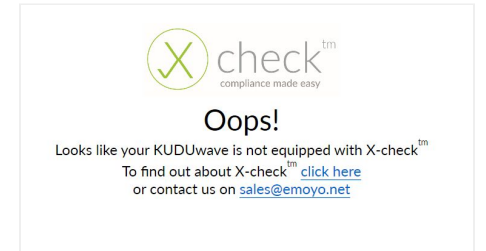

After clicking the "Start" button the X-check will run automatically and the following test page will be shown:

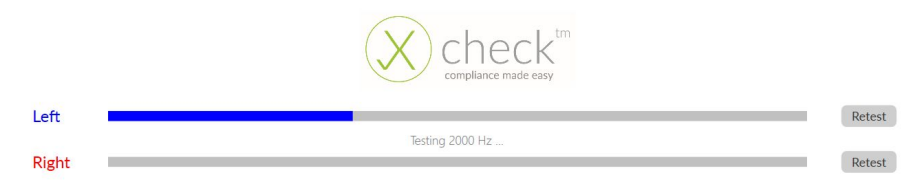

The X-check should take about 23 seconds to complete if the tests pass. A message will then be shown to tell you if your device calibration verification has passed:

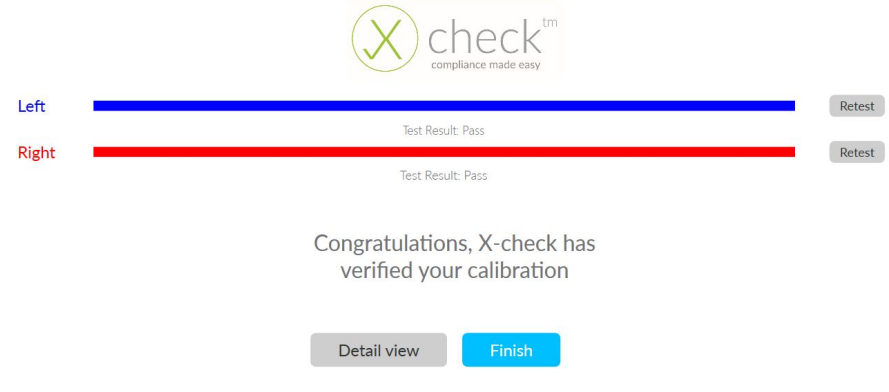

Clicking the "Finish" button will exit the X-check application. Clicking the "Detail view" button will show the following Detail page:

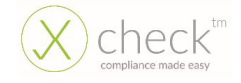

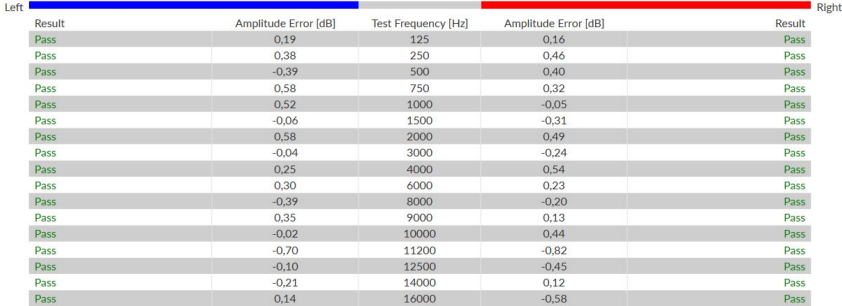

This Detail page shows the test frequencies as well as the Amplitude Error.

The **Amplitude Error** is the discrepancy or difference between the calibrated level of the KUDUwaves air conduction output and the actual air conduction output, which has just been measured by the X-check. Ideally all of these values should be zero.

If you would like a PDF report, scroll down and click the **Print Report** button.This will generate and open a PDF, like the one shown here. The PDF report is automatically saved in the eMoyoDotNet/Pdf folder on your computer.

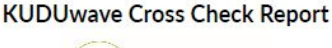

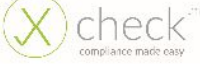

**Test Details:** 

Cross Check Test Date: KUDUwave Calibration Date: KUDUwave Serial Number:

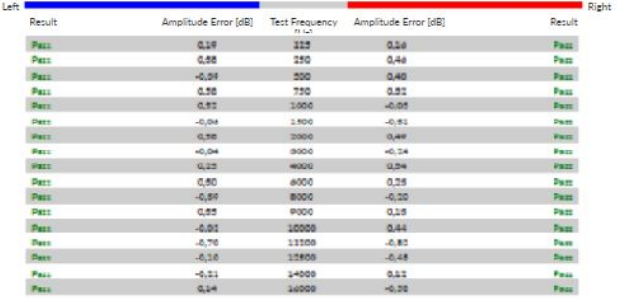

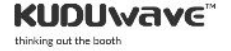

## **X-check: Abnormal Test**

If the test fails, a message will list common reasons which cause X-check to fail alternatively to your KUDUwave being out of calibration.

At least one test has failed. Please go through the checklist and click 'Retest':

- 1. Ensure that the sound tubes are plugged in tightly and deep enough
- 2. Ensure that the brass couplers are clean and you can see through them
- 3. Ensure that the sound tubes dont have damage nor are there any holes
- 4. Ensure that the KUDUwave is not moved or bumped while running the cross check

As an example, bumping or moving the KUDUwave while the X-check is running will prevent it from accurately measuring the air conduction output and cause the test to fail. Follow the instructions and click the "Retest" button for the failed side.

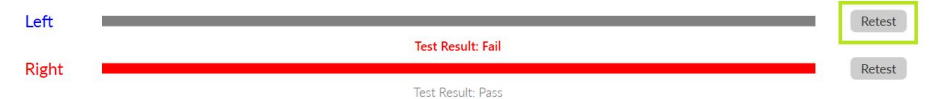

You can also click the "Detail view" button to go to the Detail page and get more information about why the test failed. Failed frequencies are shown in red along with a reason of why the test failed.

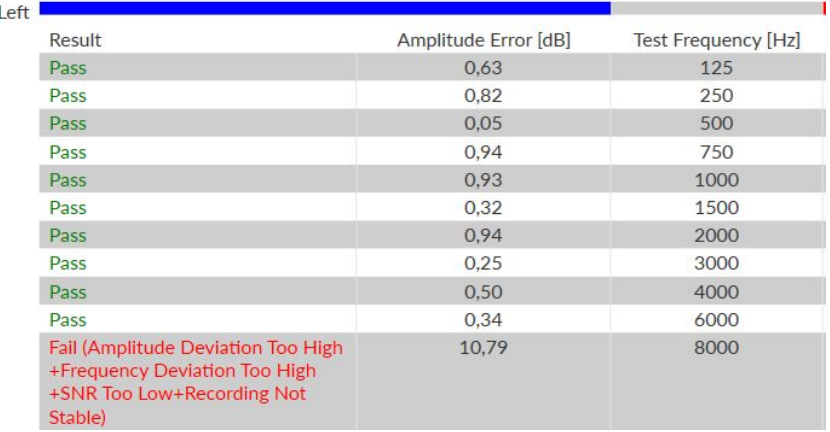

If the test still fails after you have followed the instructions then your KUDUwave could be out of calibration. Contact eMoyo to book a calibration.

# **Troubleshooting**

#### **Computer** is not able to connect to the KUDUwave

If the computer is not able to connect to the KUDUwave, the following message will pop up.

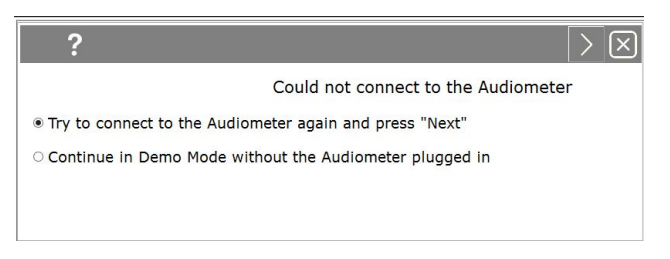

This means that the KUDUwave audiometer was not plugged in correctly.

Please follow these steps to correct the problem:

- 1. Cancel the current test by selecting  $\left[\mathbf{X}\right]$  in the top right corner.
- 2. Unplug the KUDUwave from your computer, wait a few seconds, and plug it back in ensuring that both the KUDUwave and response button are firmly plugged in.
- 3. Restart the test.

#### **The KUDUwave is incorrectly your current default audio record device**

If a pop up error message says "AudioTympCtrl. The KUDUwave is incorrectly your current default audio record device. We will now try fix the problem", click "OK" and the software will correct your PC settings.

# <span id="page-50-0"></span>Remote Assistance

We offer to help you remotely by taking control of your laptop with the TeamViewer plugin.

To download the TeamViewer remote assistance plugin, please visit:

<https://www.teamviewer.com/en/download/windows/>

For live remote assistance, make sure you have:

- 1. Downloaded and installed **TeamViewer** on your PC
- 2. A **active internet** connection.
- 3. Your **TeamViewer ID** and **Password** handy.

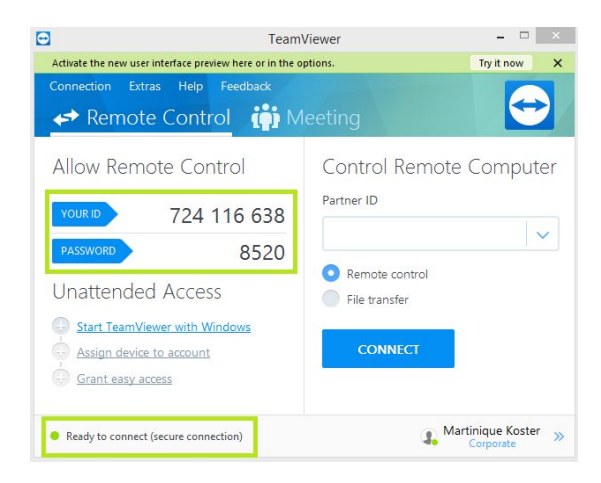

Get in contact with our Support Team at: [support@emoyo.net](mailto:support@emoyo.net)

# <span id="page-51-0"></span>Cleaning and Maintenance

## **General Care**

The KUDUwave is a highly sensitive, state of the art device that must be treated with care. It must be cleaned and disinfected regularly and care should be taken not to damage any of the sensitive microphones or speakers when cleaning or handling the device.

## **Cleaning Procedure**

The KUDUwave must be thoroughly cleaned and disinfected after each and every use (i.e. before each new patient is tested) with a cleaning and disinfection wipes complying with EN1276 that are intended for use on plastic items.

#### **When Cleaning the KUDUwave:**

- 1. Disconnect all USB cables and use an antibacterial wipe to clean the KUDUwave headset, ear cups, sound tubes, response button and the bone vibrator (if it was used).
- 2. It is important to ensure that during cleaning no liquid enters any holes in the ear cups.
- 3. Used foam eartips must be disposed of after each test as medical waste.
- 4. When cleaning the device, avoid bending or twisting any of the cables or sound tubes.
- 5. If any permanent sharp bends, cracks or holes in the sound tubes are visible, replace them with spares provided. Calibration can be verified using the standard daily biological calibration check routine.
- 6. Check that the sound tube or brass ear-tip coupler has not become blocked or obstructed over time.

**Warning:** Never use acetone based cleaning products when cleaning the KUDUwave.

**Note:** Ear wax and debris can collect in the ear probe. Make sure that there is no debris on the ear probe or inside the disposable ear tip before placing an ear tip. Once debris or any foreign material has lodged into the little holes of the ear probe, it may be possible to remove the debris from the holes. If debris enters the holes, then the debris must be removed, cleaned and disinfected and the calibration should be verified using the standard biological calibration verification routines.

**Warning:** Make sure that there is no debris on the ear probe or inside the disposable ear tip before placing an ear tip onto the ear probe.

**Note:** The recommended daily biological calibration routine is as follows: Put the KUDUwave on your head and do an automatic KUDUwave tone threshold test of all the octave frequencies. Save the test results. Remove the KUDUwave, turn it around so that the left side is on the right ear and the right side is on the left ear and redo the automatic KUDUwave tone threshold test. Compare the left and right thresholds of the two tests with each other. None of the thresholds of the compared sides may differ with more than 10 dB.

**Note:** Disposable ear tips of different sizes act as barrier between the ear probe and the patient. Never reuse disposable ear tips because old ear wax and cleaning solutions can damage the ear probe permanently. Cleaning solutions also damages the foam of the eartips and can lead to incorrect readings. It is an irresponsible risk to clean eartips for re-use, as cleaning solution or wax can end up inside the ear probe and give incorrect results.

**Warning:** Never reuse disposable eartips. Eartips are cheap and any perceived cost saving will not outweigh the risks to the device and more importantly, the patient.

## **Calibration**

In order for the KUDUwave to operate correctly it is vital that it is calibrated correctly. eMoyo has the equipment and necessary expertise to calibrate your KUDUwave. Please contact eMoyo to schedule your next calibration.

#### **Daily Calibration Verification**

It is advisable to perform a biological test at the start of each day that the KUDUwave will be used.

#### **Annual Calibration**

Annual calibration is required. eMoyo will calibrate and return your KUDUwave to you in accordance with your maintenance contract.

**Note:** The KUDUwave software has been designed to automatically warn you when the minimum calibration is due. Your device will be assessed annually to determine its serviceability before it is calibrated. The KUDUwave users can expect a minimum service life of 5 years.

#### **Ad Hoc Calibrations**

Some states or countries require audiometers to be calibrated more than once a year, especially when audiometers are used for mobile testing. Please make sure of what the legislative requirements are for your state or country. If you are ever in doubt whether the KUDUwave is in calibration it is recommended to verify the calibration biologically. If you are still in doubt it is essential to do an electro- acoustic calibration check.

#### **Calibrations by Other Organisations**

Due to the digital, robust and integrated design of the KUDUwave, chances of it going out of calibration are very slim. If another organisation wants to calibrate a KUDUwave, they may perform a typical calibration process to verify that the thresholds and frequencies of the unit are correct. After completing the calibration routine the calibration organisation will not need to adjust any thresholds or frequencies. A calibration certificate must be issued to show that the KUDUwave is within calibration limits. In the unlikely event where the calibration shows limits outside acceptable limits, please contact eMoyo immediately.

# <span id="page-53-0"></span>Storage and Shipping

**Warning:** When shipping the KUDUwave please use the robust shock absorbing carry case to reduce the risk of damage to the device during transit.

Remember to seal the shipping container securely and to mark the container FRAGILE. Always store the KUDUwave out of direct sunlight in a clean and dry environment within the temperature and humidity limits detailed in the Technical Specifications.

# <span id="page-53-1"></span>Expected Service Life

The KUDUwave has an expected service life of at least five years of continuous use. Regular maintenance and general care will prolong the service life considerably. The KUDUwave can be used any number of times without restriction as long as it is both calibrated, and cleaned in accordance with the instructions in this User Manual.

# <span id="page-53-2"></span>Disposal and Recycling

It is advisable that the unit is returned to eMoyo for disposal and recycling. Please call +27 87 231 0132, or email support@emoyo.net, for instructions. Alternatively contact your international distributor or EU representative for disposal and recycling instructions.

# <span id="page-53-3"></span>Traveling with Your KUDUwave™

When traveling or shipping the KUDUwave it is important to use its original case. This casing is specifically designed for traveling and to absorb shock.

Please make sure to perform the following tasks:

- Always unplug all USB cables before placing the KUDUwave into the case.
- Also make sure the bone vibrator is attached to the headband to ensure it does not move while being shipped.
- Keep a foam eartip on each sound tube tip to prevent dirt from entering the sound tubes.
- Make sure no cables or sound tubes are caught up between the lid and the case before closing it.
- Always perform a biological test after traveling with your KUDUwave.

# <span id="page-54-0"></span>Upgrades, Maintenance and Support

## **Upgrades and New Features**

eMoyo provides software and hardware upgrades for existing products. Please contact eMoyo at info@emoyo.net for the latest information on upgrades and new features. You can also visit our website at [www.kuduwave.com.](http://www.kuduwave.com/)

## **Frequently Asked Questions (FAQs)**

Please refer to websites for more information.

## **Support Service**

At eMoyo we are confident that we can deliver a unique support service specifically designed for clients in remote areas. Contact us directly on our website by going to [www.kuduwave.com](http://www.kuduwave.com/) and going to our support page for useful information. Or you can fill us in on your KUDUwave related problems by leaving a message on our contact us page.

### **Loan Devices**

In the unlikely event that one of our devices has a problem, we will express courier a loan device to you at your cost (if available).

## **Online Virtual Support and Training**

You can obtain online training using video conferencing software on your laptop.

To receive online virtual support, you will need to be located in an area with a good broadband internet connection.

## **Service, Support and Maintenance Contract**

The latest service, support and maintenance contract can be obtained from your local sales representative.

# <span id="page-54-1"></span>Troubleshooting

If you experience problems, kindly send an email with as much information as possible (including the specific error message(s) and under which circumstances they occurred) to support@emoyo.net or contact your local sales representative. Additional support information can also be accessed at [www.kuduwave.com.](http://www.kuduwave.com/)

# **Troubleshooting Checklist**

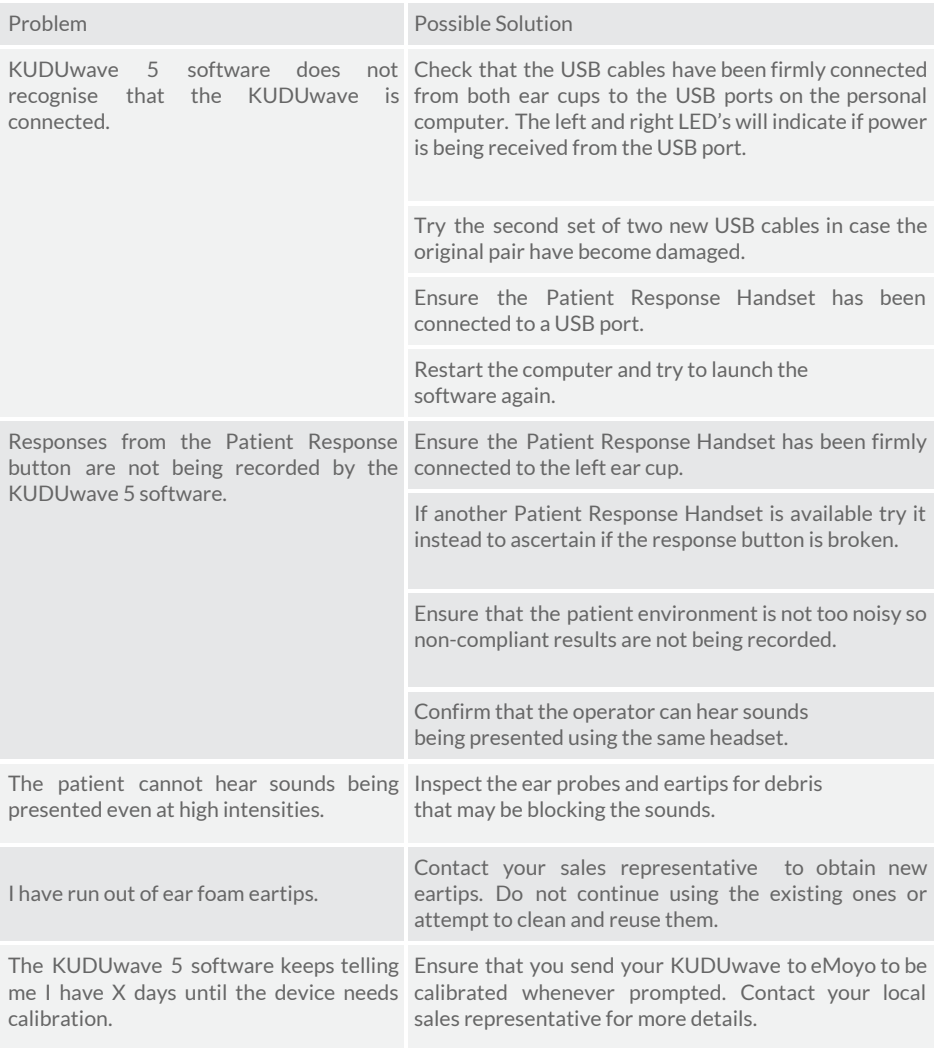

## **In Need of Assistance?**

Please contact your local IT consultant if you need assistance with confirming your personal computer's specifications, or need an upgrade to meet the minimum requirements.

# <span id="page-56-0"></span>Technical Specifications

## **Standards**

The KUDUwave has been independently examined, tested and certified by a registered Notified Body in order to ensure Safety and Design Standards detailed in the General and Audiometry Specifications.

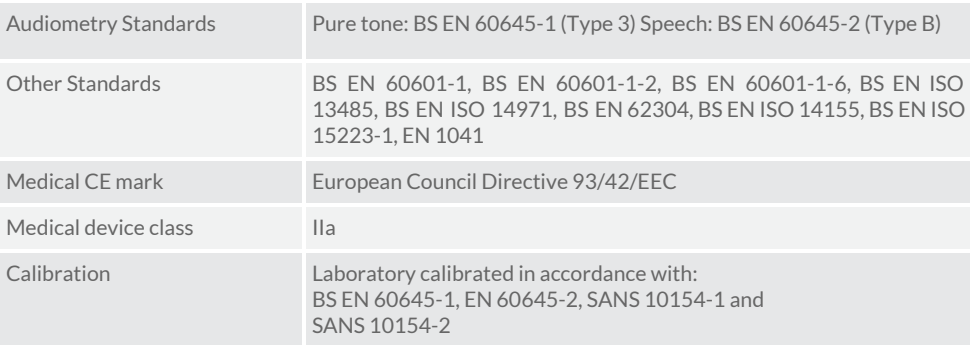

# **Instrument Specifications**

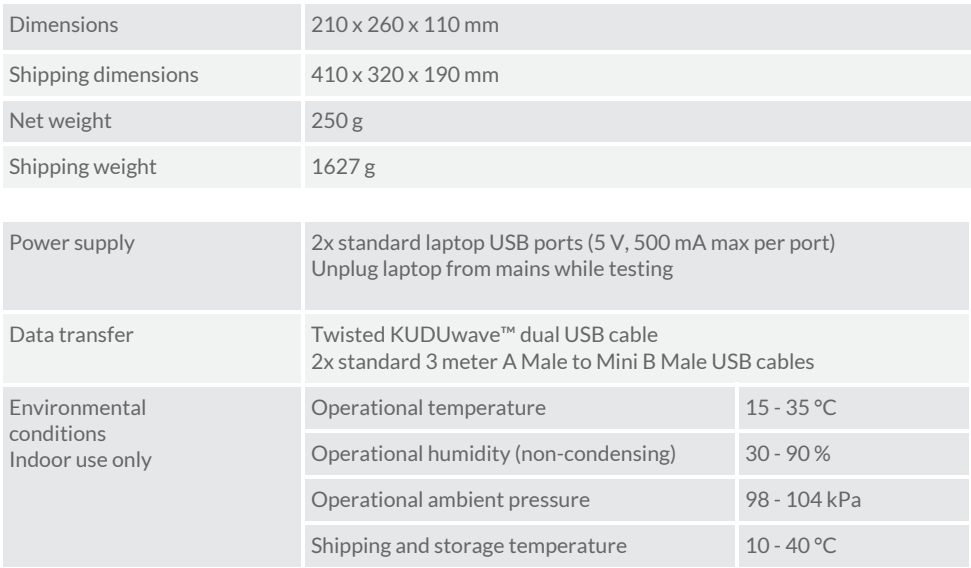

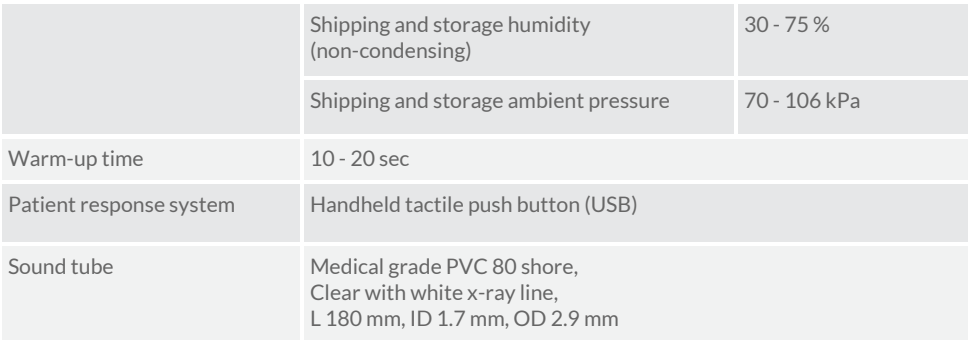

# **Audiometry Specifications**

Pure tone testing, speech testing, general, air conduction frequency specification, bone vibrator frequency specification and narrow band frequency specification.

## **Pure Tone Testing Specifications**

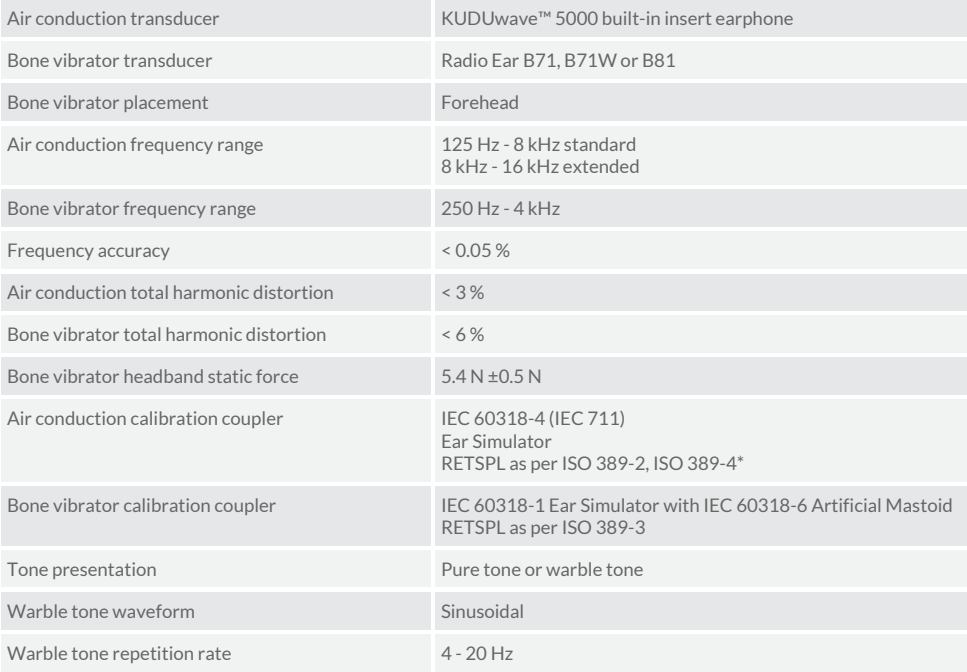

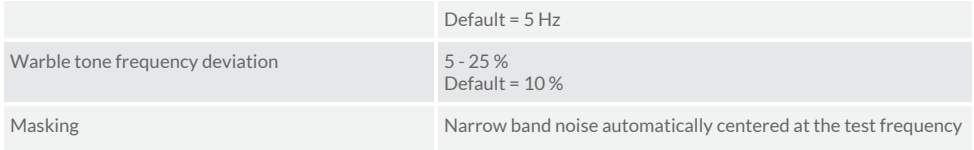

*\*The default extended high frequency (9 kHz - 16 kHz) reference equivalent threshold sound pressure levels (RETSPL) are different to those of ISO 389-5 for insert earphones.*

### **Speech Testing Specifications**

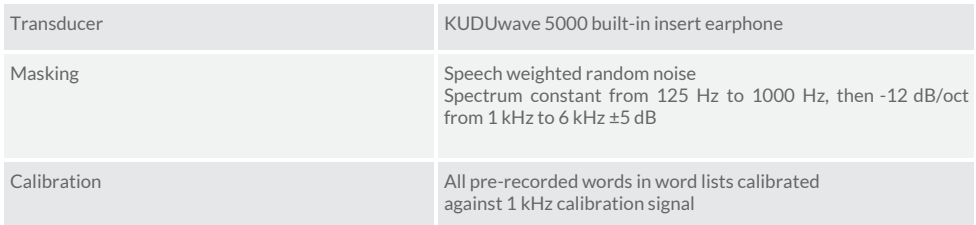

## **Additional Audiometry Specifications**

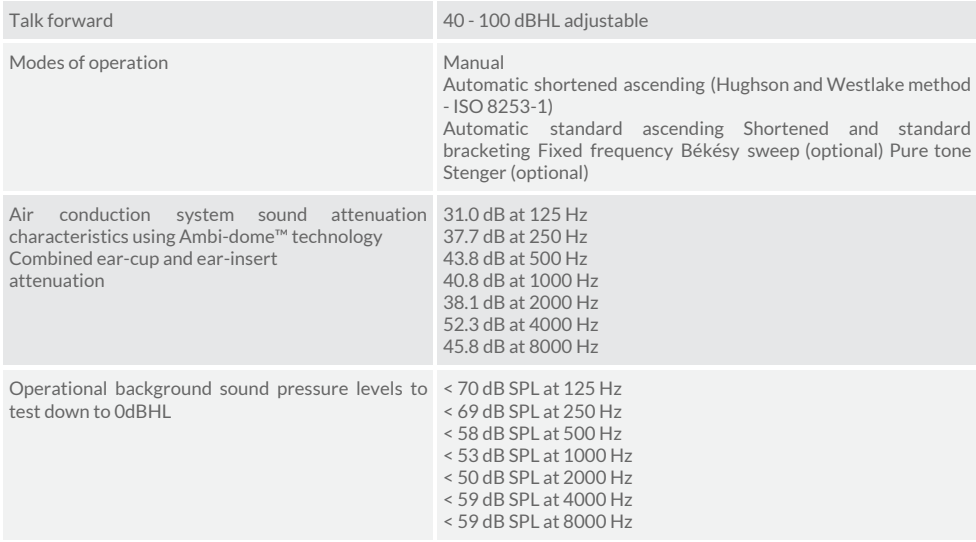

# **Air Conduction Frequency Specifications**

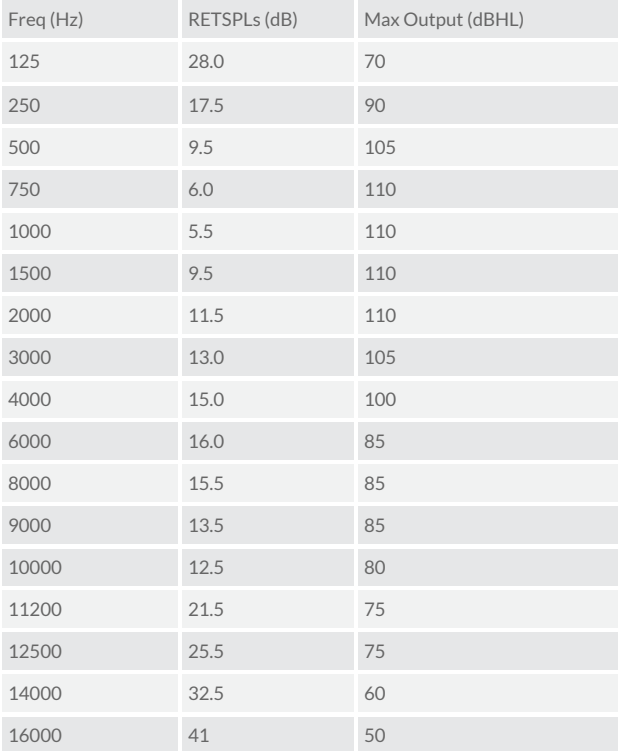

# **Bone Conduction Frequency Specifications**

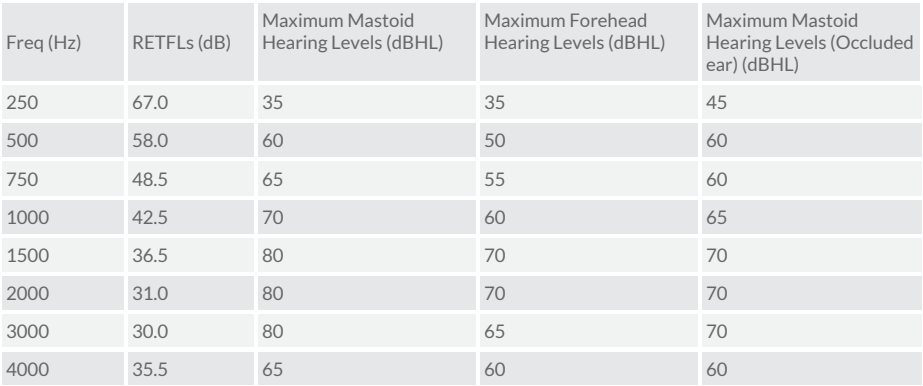

## Occluded ear (bilateral ear tips in sito)

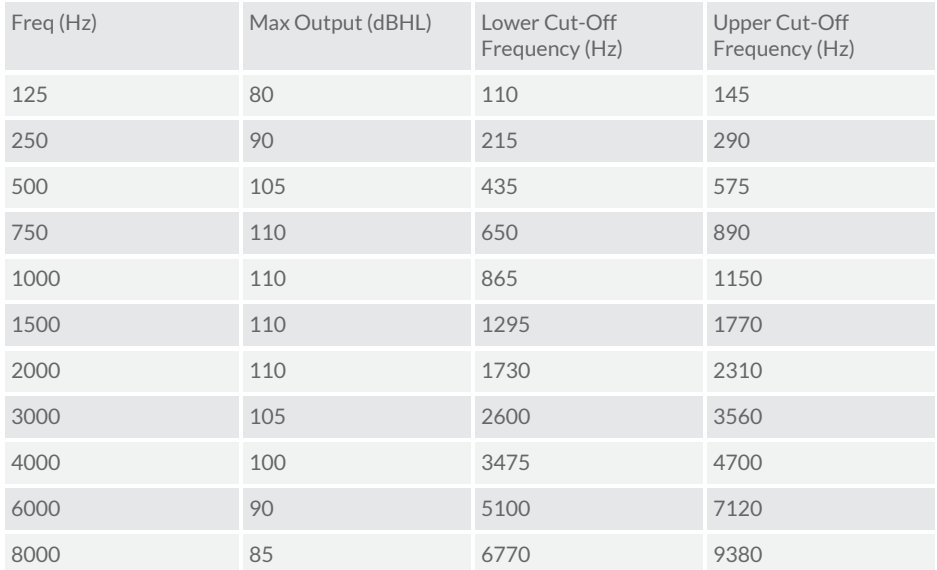

# **Narrowband Masking Specifications**

# **Replacement Item Specification**

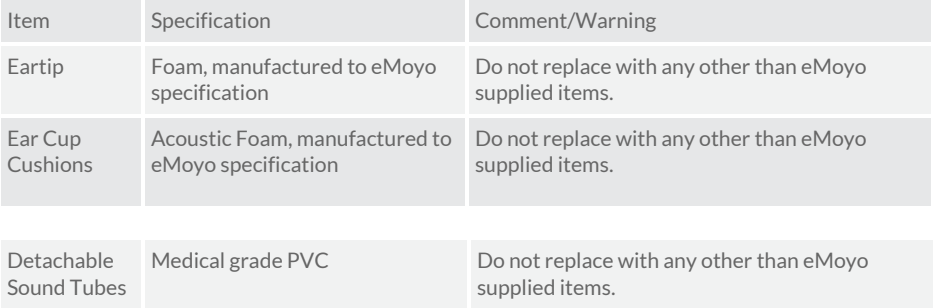

# <span id="page-61-0"></span>Electromagnetic Compatibility (EMC)

Medical electrical equipment needs special precautions regarding EMC and needs to be installed and put into service according to the EMC information provided in this section. Portable and mobile radio frequency (RF) communications equipment can affect medical electrical equipment. Following the guidelines in this section will help prevent this.

**Warning:** The KUDUwave has been tested to the BS EN 60601-1- 2:2007 for both immunity (susceptibility to interference from external sources) and emissions (interference generated by the KUDUwave). In order to ensure correct operation the following precautions must be adhered to:

The use of accessories and cables other than those specified or sold by eMoyo may result in increased emission or decreased immunity of the KUDUwave. The list of cables and accessories below must be adhered to in order to ensure compliance.

The KUDUwave should not be used adjacent to or stacked with other equipment. If adjacent or stacked use is necessary then the KUDUwave™ should be observed to verify normal operation in the configuration in which it will be used.

List of cables and accessories that affect compliance

USB Cable, Type A to mini-B, maximum length 3.0 metres.

#### **Guidance and Manufacturer's Declaration - Electromagnetic Emissions**

The KUDUwave™ is intended for use in the electromagnetic environment specified below. The customer or operator of the KUDUwave™ must ensure that it is used in such an environment.

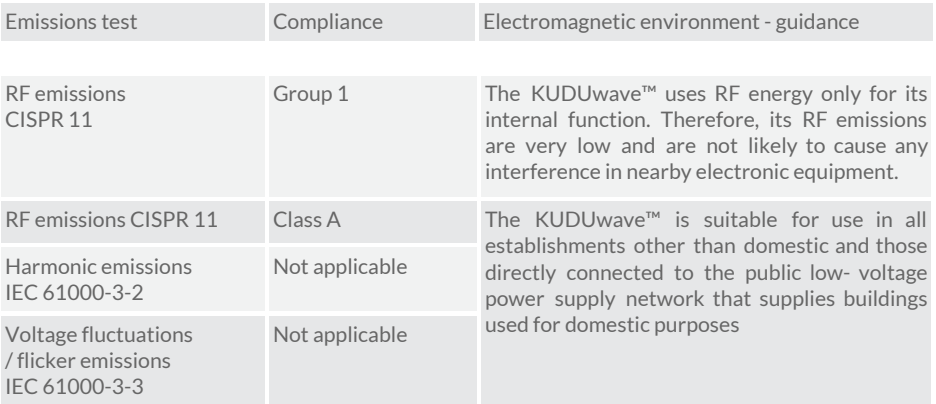

## **Guidance and Manufacturer's Declaration - Electromagnetic Immunity**

The KUDUwave is intended for use in the electromagnetic environment specified below. The customer or operator of the KUDUwave™ must ensure that it is used in such an environment.

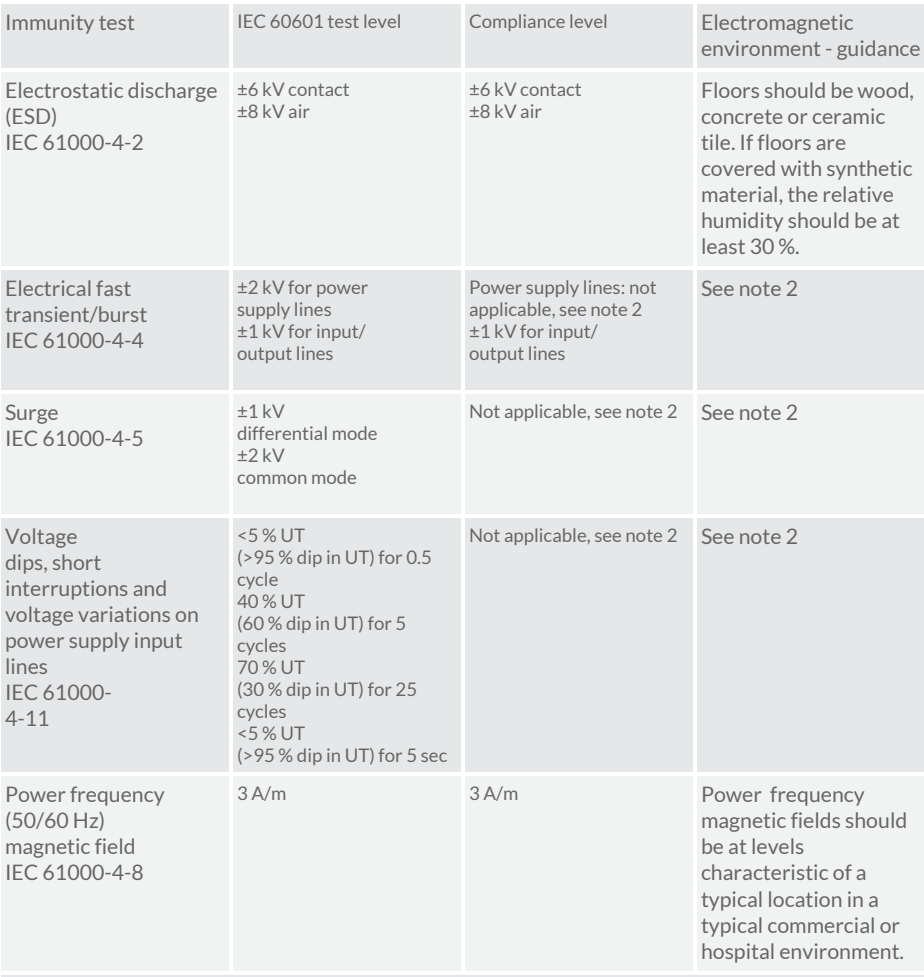

NOTE 1 - UT is the a.c. mains voltage prior to application of the test level.

NOTE 2 - Power supply line electrical fast transient is not applicable because the KUDUwave is powered from the USB port of a laptop running on its battery.

## **Guidance and Manufacturer's Declaration - Electromagnetic Immunity**

The KUDUwave™ is intended for use in the electromagnetic environment specified below. The customer or operator of the KUDUwave™ must ensure that it is used in such an environment.

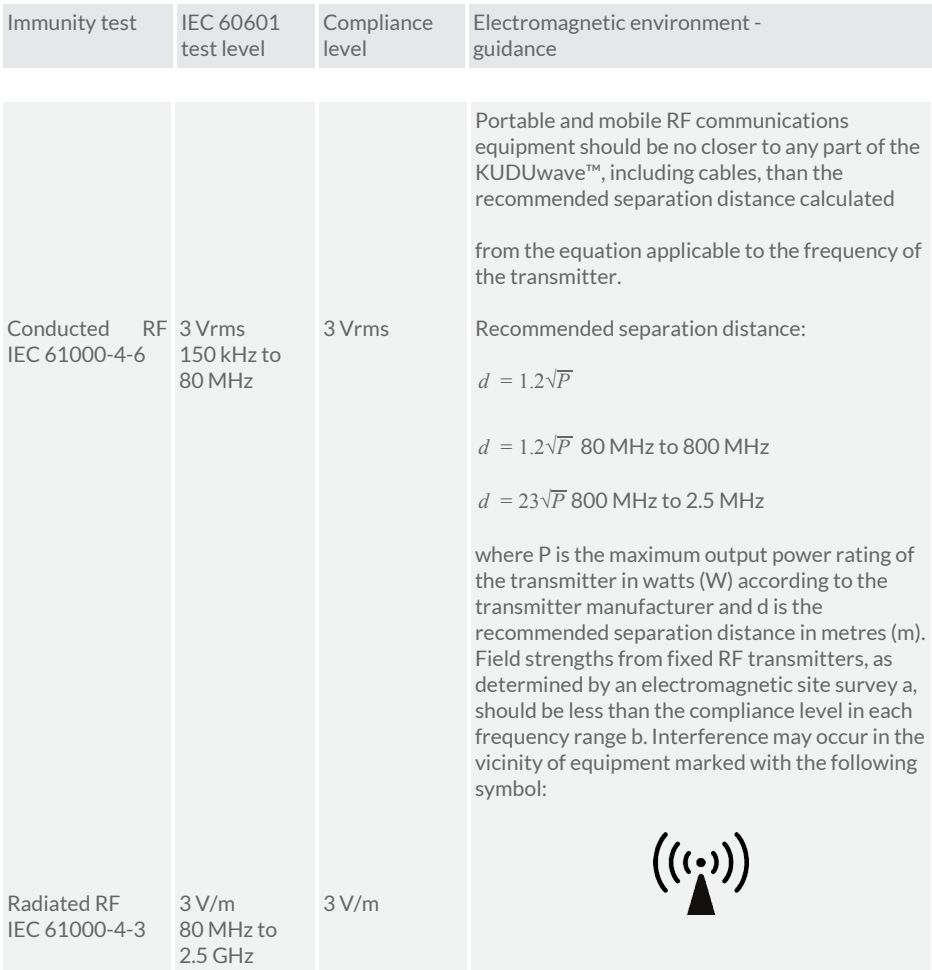

NOTE 1 - At 80 MHz and 800 MHz, the higher frequency range applies.

NOTE 2 - These guidelines may not apply in all situations. Electromagnetic propagation is affected by absorption and reflection from structures, objects and people.

- a. Field strengths from fixed transmitters, such as base stations for radio (cellular/ cordless) telephones and land mobile radios, amateur radio, AM and FM broadcast and TV broadcast cannot be predicted theoretically with accuracy. To assess the electromagnetic environment due to fixed RF transmitters, an electromagnetic site survey should be considered. If the measured field strength in the location in which the KUDUwave™ is used exceeds the applicable RF compliance level above, the KUDUwave™ should be observed to verify normal operation. If abnormal performance is observed, additional measures may be necessary, such as re- orienting or relocating the KUDUwave™.
- b. Over the frequency range 150 kHz to 80 MHz, field strengths should be less than 3 V/m.

### **Recommended separation distance between portable and mobile RF communications equipment and the KUDUwave**

The KUDUwave is intended for use in an electromagnetic environment in which radiated RF disturbances are controlled. The customer or the operator of the KUDUwave can help prevent electromagnetic interference by maintaining a minimum distance between portable and mobile RF communications equipment (transmitters) and the KUDUwave as recommended below, according to the maximum output power of the communications equipment.

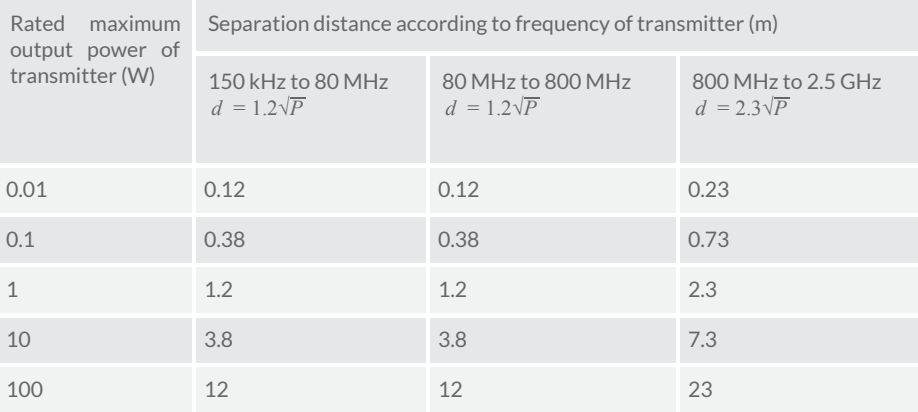

For transmitters rated at a maximum output power not listed above, the recommended separation distance d in metres (m) can be estimated using the equation applicable to the frequency of the transmitter, where P is the maximum output power rating of the transmitter in watts (W) according to the transmitter manufacturer.

NOTE 1 - At 80 MHz and 800 MHz, the separation distance for the higher frequency applies. NOTE 2 - These guidelines may not apply in all situations. Electromagnetic propagation is affected by absorption and reflection from structures, objects and people.

# <span id="page-65-0"></span>End User License Agreement (EULA)

The eMoyoDotNet (Pty) Ltd. End-User License Agreement (EULA) is a legal agreement between you, either an individual or a single entity and eMoyo, for the KUDUwave device and software. Software includes the personal computer software and the KUDUwave device firmware.

Software may be installed and used by any number of people (either an individual or a single entity). The software may be installed on any number of computers. The software can be operated over a network by any number of people from any number of computers. When it is plugged in, the KUDUwave will check that the Personal Computer Software is suitable to control it. Additional software functionality purchased will be associated with a single device and such software will only work for devices that have the license to use the new software.

The hardware may be used by any number of people (either an individual or a single entity). The hardware may be used on any number of Personal Computers and can be operated over a network by any number of people.

eMoyo took all reasonable care to ensure a safe and compliant device, but there is always the slightest possibility for error. eMoyo and its employees and consultants do not take responsibility for any complications that may be the result of errors in the device or software.

Specifications are subject to change without notice due to the continued development and enhancement of the KUDUwave.

eMoyo reserves all rights not expressly granted.

# <span id="page-66-0"></span>Warranty and Disclaimer

## **Limited Warranty**

eMoyoDotNet (Pty) Ltd. t/a eMoyo warrants that the KUDUwave, if properly used and installed as per eMoyo's instructions, will be free from defects in material and workmanship. The KUDUwave will conform to eMoyo's high quality specifications for the period of three years, as stipulated on the Terms and Conditions found on the invoice.

This warranty

- begins on the date of purchase, (for your convenience, please keep the dated tax invoice as evidence of this date)
- is extended through distributors,
- covers defect(s)
- and does not cover tamper, drop, misuse or modifications.

If the KUDUwave, which is the subject of this Limited Warranty, fails during the warranty period for reasons covered by this Limited Warranty, eMoyo will retain the option to repair or replace the KUDUwave. All shipping costs required to repair or replace the device remain the responsibility of the purchaser.

### **Disclaimer**

The Purchaser shall have no claim against eMoyo whatsoever, notwithstanding the termination or lapse of any contract. eMoyo will not be held responsible for loss or damage of any nature whatsoever, whether direct or indirect, consequential or otherwise, sustained as a result of any goods or equipment supplied or any advice given or any installation effected or any maintenance undertaken by eMoyo being in any way defective or absent or not conforming to the description thereof as a result of any other cause whatsoever.

Under no circumstances will eMoyo be liable for damage arising from misuse or abuse of the goods. The Customer does hereby indemnify and hold eMoyo harmless against any claim by any third person arising directly or indirectly out of any defect(s) in the goods or equipment supplied and or advice given to the Customer.